# **Gebrauchsanweisung**

# **Paintracker**

**Version 2.11**

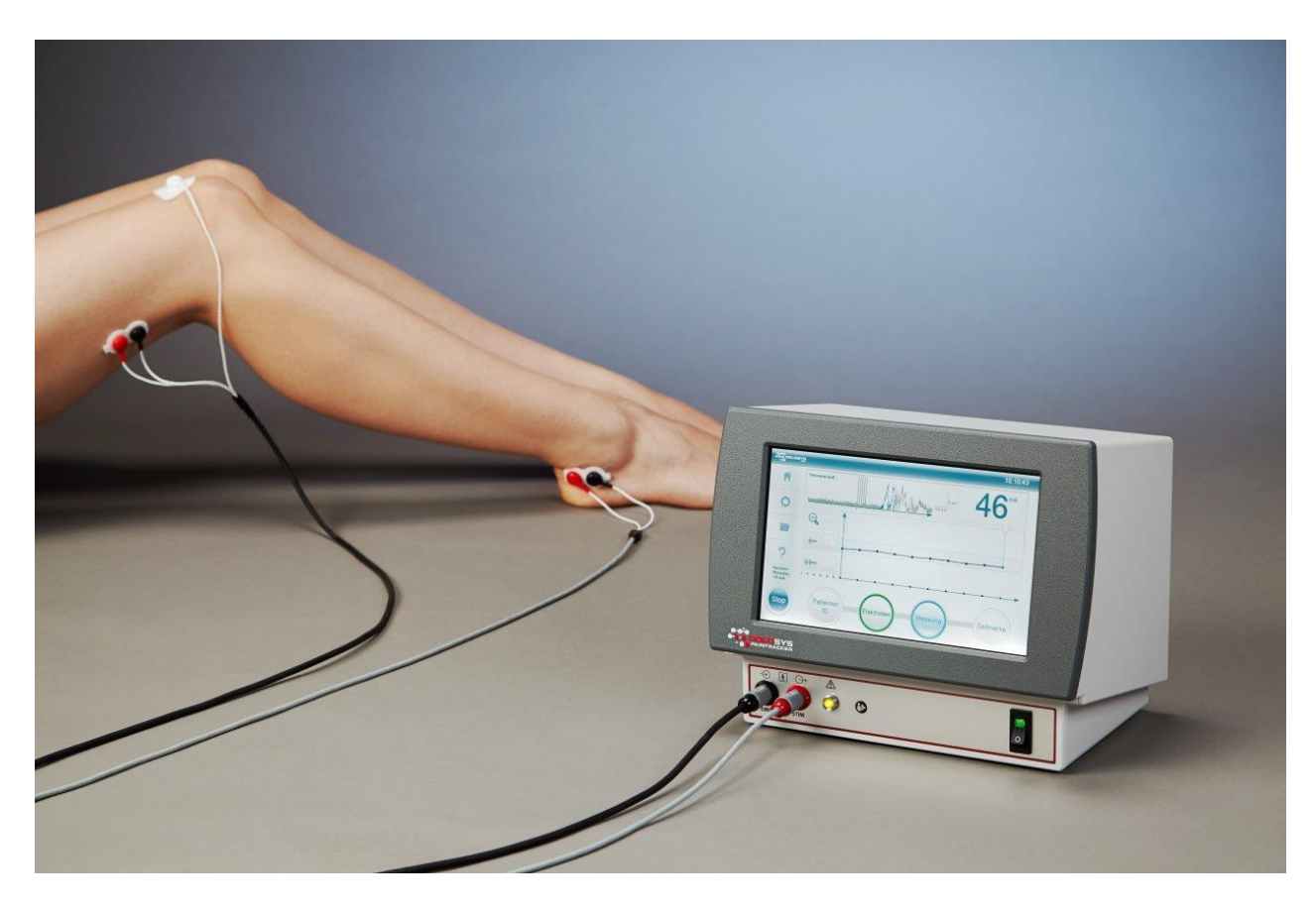

Autoren: Prof. Dr.-Ing. Bernhard Vondenbusch, STZ Biomedizinische Technik PD. Dr. med. Jan Baars, Dolosys GmbH

Datum: 21.12.2016

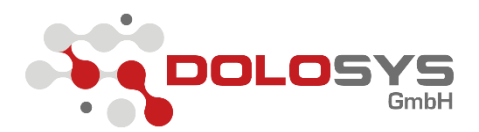

#### **Dokumenteninformation**

#### **Die aktuellste Version der Gebrauchsanweisung finden Sie auf unserer Homepage unter:**

#### **[www.dolosys.de](http://www.dolosys.de/)**

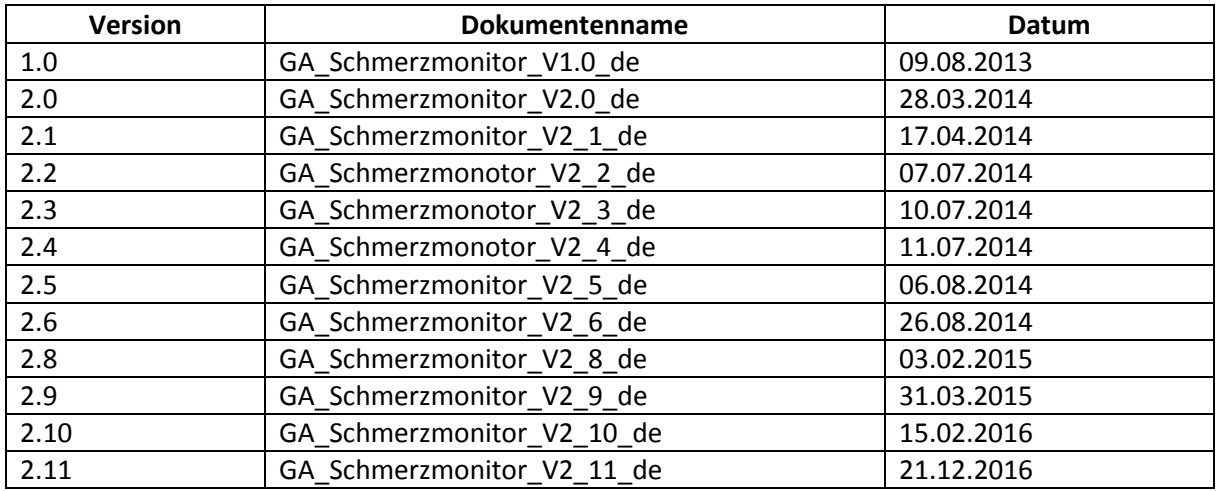

#### **Hersteller**

Dolosys GmbH Wöhlertstraße 8 10115 Berlin Germany

Tel.: +49 30 275 92842 Fax: +49 30 275 92847 E-Mail: info@dolosys.de Internet: www.dolosys.de

Technische Änderungen vorbehalten.

# **Inhaltsverzeichnis**

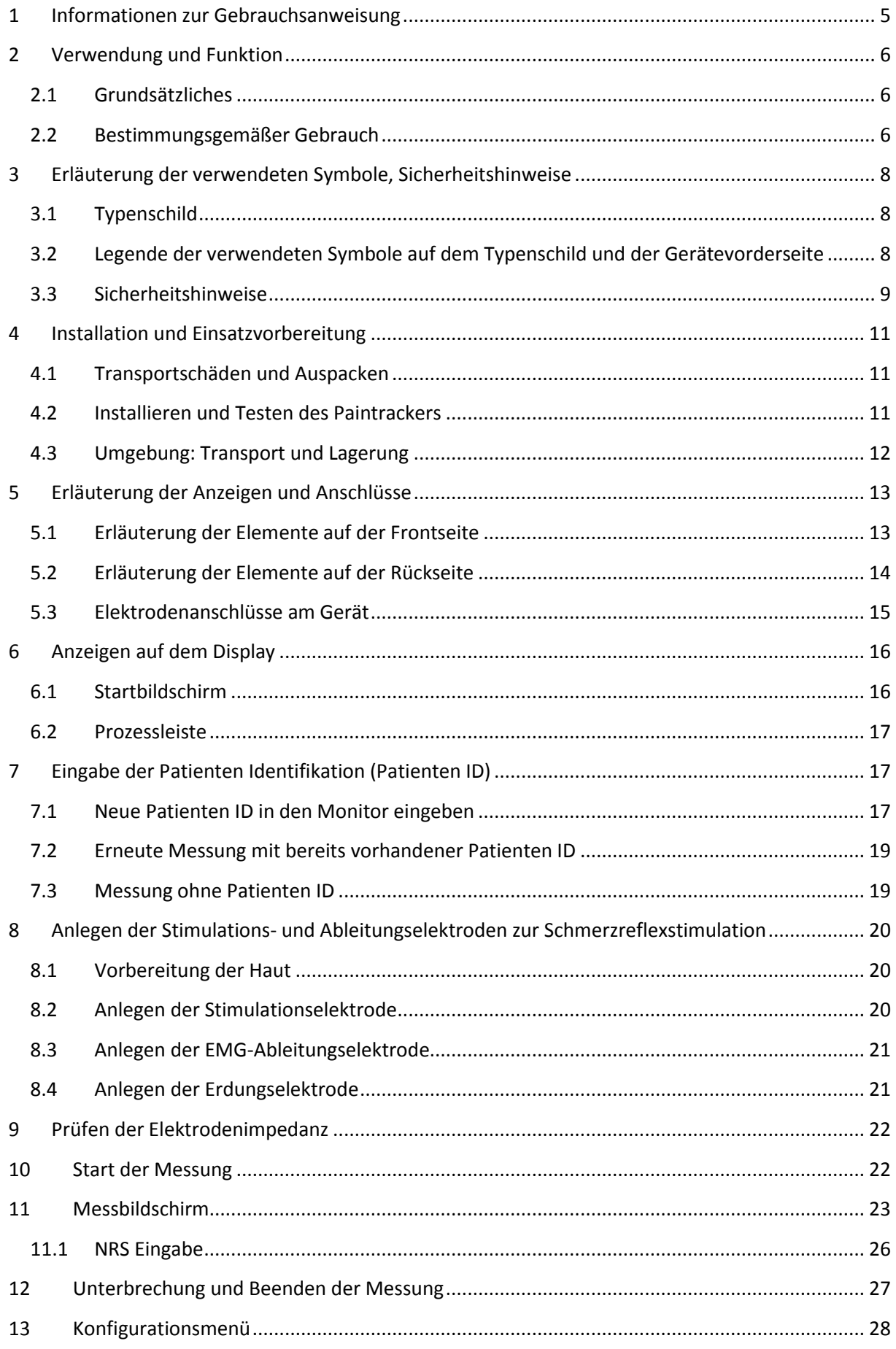

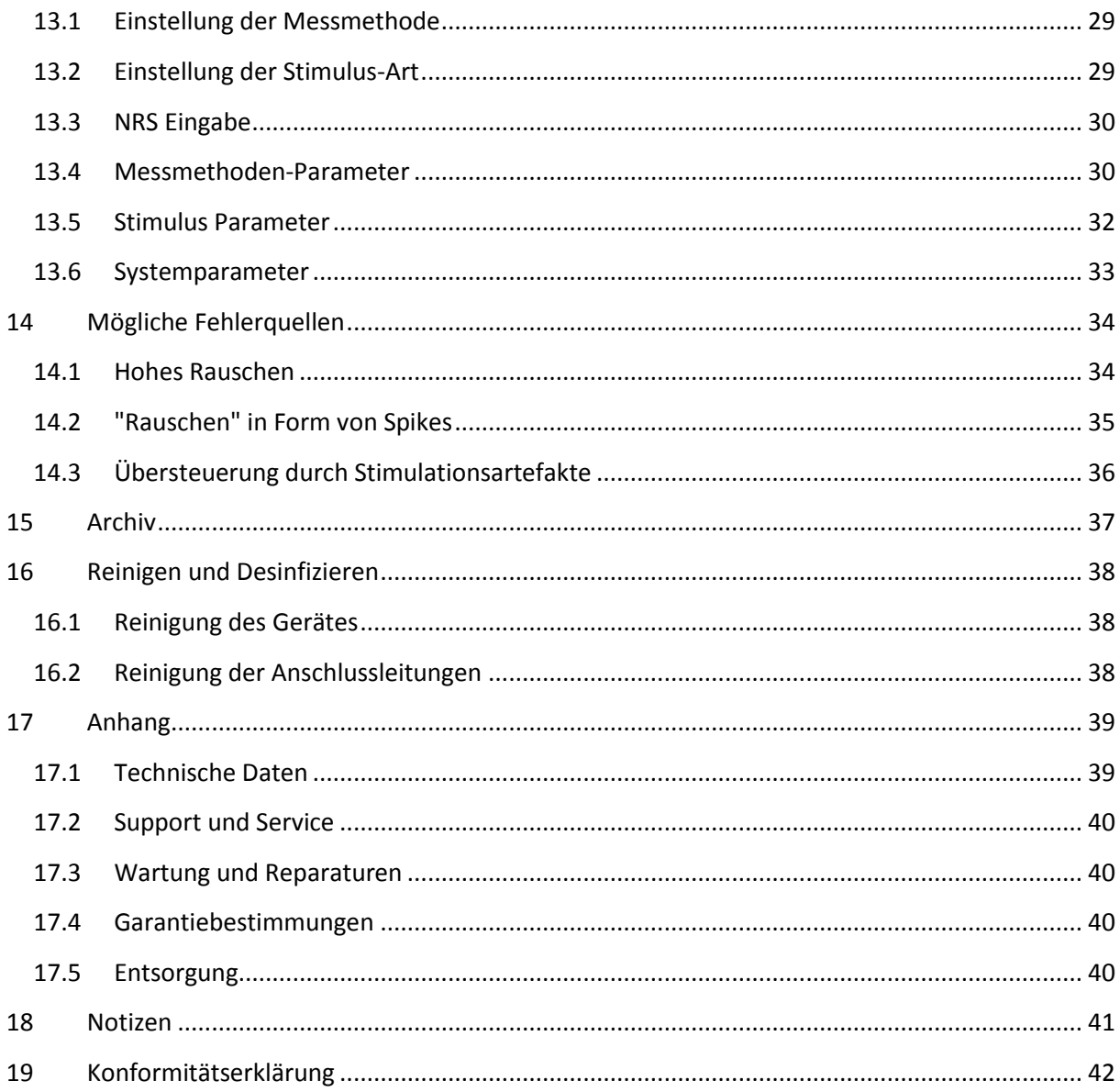

Vielen Dank, dass Sie sich für das Paintracker Monitorsystem von Dolosys entschieden haben. Dieses Gerät ist für medizinische Anwendungen zugelassen. Damit das Gerät ordnungsgemäß verwendet wird, lesen Sie bitte die Gebrauchsanweisung sorgfältig durch und beachten Sie die mit Gefahr, Warnung und Vorsicht gekennzeichneten Sicherheitshinweise.

# <span id="page-4-0"></span>**1 Informationen zur Gebrauchsanweisung**

Die Sicherheitshinweise sind in dieser Gebrauchsanweisung wie folgt gekennzeichnet:

# **GEFAHR:**

**Macht auf eine unmittelbar drohende Gefährdung aufmerksam. Das Nichtbeachten führt zum Tod oder zu schwersten Verletzungen.**

# **WARNUNG:**

**Macht auf eine Gefährdung aufmerksam. Das Nichtbeachten kann zum Tod oder zu schwersten Verletzungen führen.**

# **VORSICHT:**

**Macht auf eine mögliche Gefährdung aufmerksam. Das Nichtbeachten kann zu leichten Verletzungen oder zu Sachschaden führen.**

# **INFORMATION:**

**Macht auf Vorschläge und Hinweise für die Verwendung des Gerätes aufmerksam. Die Beachtung der Hinweise wird angeraten.**

# <span id="page-5-0"></span>**2 Verwendung und Funktion**

### <span id="page-5-1"></span>**2.1 Grundsätzliches**

Bei dem Schmerzmonitor vom Typ Paintracker handelt es sich um eine elektrische Stimulations-Ableitungseinheit, mit der nozizeptive Reflexe ("Schmerzreflexe") evoziert werden, die zur Überwachung der Schmerztherapie und zur Unterstützung einer optimalen Dosierung von Schmerzmitteln bei nicht mitteilungsfähigen Patienten dient. Der Schmerzmonitor ist ein transportables Tischgerät mit den Abmessungen 28 cm x 22 cm x 19 cm (BxHxT) und kann neben dem Patientenbett angebracht werden.

Das Messprinzip beruht auf der Reizung eines Nervs (Stimulation) und der Erfassung und Auswertung des Elektromyogramms (EMG) eines Extremitätenmuskels.

### <span id="page-5-2"></span>**2.2 Bestimmungsgemäßer Gebrauch**

Die Bedienung des Gerätes erfolgt über das Touch-Display. Eine gelbe Warnlampe zeigt den Stimulationsbetrieb an. Die Anschlüsse für die Stimulationselektrode (rot) und die Messelektrode (schwarz) befinden sich links unten am Gerät. Der Netzschalter befindet sich vorne rechts, der Gerätestecker mit Sicherungen und ein USB-Anschluss befinden sich auf der Rückseite des Gerätes. Der USB-Stick darf während des Betriebes nicht abgezogen werden, da hierdurch Fehler im Dateisystem entstehen können. Das Entfernen des USB-Sticks während einer Messung führt zum Abbruch der Messung und dem Verlust der Messwerte.

Bei dem Paintracker handelt es sich um eine Stimulations-Ableitungseinheit, mit der nach einer elektrischen Stimulation von Nerven motorische Antworten in Form von elektromyographischen Signalen oder andere evozierte Potentiale abgeleitet werden. Die erreichbaren Stimulationsstärken sind so ausgelegt, dass mit dem Gerät Schmerzreflexe (nozizeptive Reflexe) evoziert werden können. Durch die Ableitung von Schmerzreflexen kann mit dem Gerät die Schmerztherapie sowohl bei sedierten, narkotisierten, sowie bei wachen Patienten objektiv überwacht werden. Die durch den Monitor gewonnenen Informationen über die Erregbarkeit von Schmerzreflexen bei einem Patienten können dem Arzt zusätzliche objektivierbare Hinweise über die Wirkung der Schmerztherapie bzw. der individuellen Schmerzempfindlichkeit geben. Die durch den Monitor gewonnenen Daten dienen der Erweiterung der Entscheidungsgrundlage anhand derer der Arzt die Schmerztherapie bestimmt. Die Wahl der Schmerztherapie und die gewählte Dosierung hat der Arzt immer aufgrund des klinischen Gesamteindrucks und den individuellen Rahmenbedingungen des Patienten zu treffen. Es ist nicht zulässig, nur mit Hilfe der durch den Monitor ermittelten Erregbarkeit von Schmerzreflexen Therapiemaßnahmen abzuleiten.

Neben der Ableitung von Schmerzreflexen kann das Gerät auch zur Stimulation und Ableitung anderer, nicht nozizeptiver Reflexe der Extremitäten genutzt werden (z.B. Hoffmann-Reflex). Damit kann, wie bei den Schmerzreflexen auch, die Integrität der an der Reflexverschaltung beteiligten neuronalen und muskulären Strukturen (afferenter Nerv, zentrales Nervensystem (z.B. Rückenmark), efferenter Nerv, Muskel) untersucht werden, sowie pharmakologische oder (patho-)physiologische Effekte auf diese Strukturen. Darüber hinaus können mit dem Gerät auch (gemischt-)motorische Nerven gereizt und die Muskelantwort des entsprechenden Muskels abgeleitet werden. Diese Anwendung erlaubt ebenfalls Rückschlüsse auf die Integrität des Reizleitungssystems der beteiligten Strukturen (hier Nerv-Muskel).

# Wichtige Hinweise zur Verwendung des Paintracker-Monitorsystems bei bewusstlosen Patienten zur Analgesiemessung

Die Schmerzreflexschwelle als Ausgabeparameter des Paintracker Monitoring Systems ist dazu geeignet, die Erregbarkeit des spinalen Teils des Schmerzverarbeitenden Systems bei erwachsenen oder pädiatrischen Patienten zu untersuchen. Der afferente Teil des Reflexbogens sind Aδ- und C-Fasern. Sie werden durch die elektrische Stimulation des Monitors erregt und leiten den Reiz zum Rückenmark weiter. Dort erfolgt nach polysynaptischer Verschaltung über ein Netzwerk von Interneuronen eine Aktivierung von Motoneuronen, die den efferenten Schenkel des Reflexes bilden. Die Aktivierung von Motoneuronen führt letztlich zur Kontraktion bzw. elektrischen Aktivierung einzelner Muskelfasern, die vom Paintracker Monitoring System abgeleitet werden. Opiate und andere Schmerzmittel reduzieren die Erregbarkeit des Reflexbogens, z.B. durch eine verminderte Transmitterausschüttung aus den präsynaptischen Nervenendigungen der Aδ- und C-Fasern. Eine Reduzierung der Erregbarkeit des Reflexbogens zeigt sich beim Paintracker Monitoring System in einer Erhöhung der Reflexschwelle. In der Regel spiegeln Änderungen der Reflexschwelle die Empfindlichkeit des Patienten gegenüber nozizeptiven Reizen wider. Dies gilt jedoch nicht für den Fall, dass Änderungen der Erregbarkeit des Reflexbogens selektiv durch Einflüsse auf den efferenten Schenkel des Reflexes (Motoneuron, motorische Endplatte; Muskel) erzeugt werden. Ein Beispiel für selektive Einflüsse auf den efferenten Schenkel des Reflexbogens sind die Wirkung von Muskelrelaxantien oder Myopathien wie die Critical illness Myopathien.

**Vorsicht: Bei der Interpretation der Messergebnisse müssen mögliche Einflüsse auf den efferenten Schenkel des Reflexes berücksichtigt werden. Messungen bei relaxierten Patienten sind nicht sinnvoll.** Bei bewusstlosen Patienten, die sediert oder narkotisiert sind, ist die Schmerzreflexschwelle erwartungsgemäß höher als bei nicht sedierten Patienten, entsprechend gibt der Paintracker höhere Stromstärken an den Patienten ab. Es ist nicht auszuschließen, dass diese Reize auch andere physiologische Parameter (Herzfrequenz, Blutdruck, Atemfrequenz) beeinflussen.

**Warnung: Um mögliche Komplikationen, die sich u.a. bei kritisch kranken Patienten durch autonome Reaktionen ergeben könnten, abzuwenden, ist eine unmittelbare Überwachung insbesondere der Kreislaufparameter des Patienten während des Messvorgangs durch einen Arzt oder anderes medizinisches Fachpersonal erforderlich.**

# <span id="page-7-0"></span>**3 Erläuterung der verwendeten Symbole, Sicherheitshinweise**

# <span id="page-7-1"></span>**3.1 Typenschild**

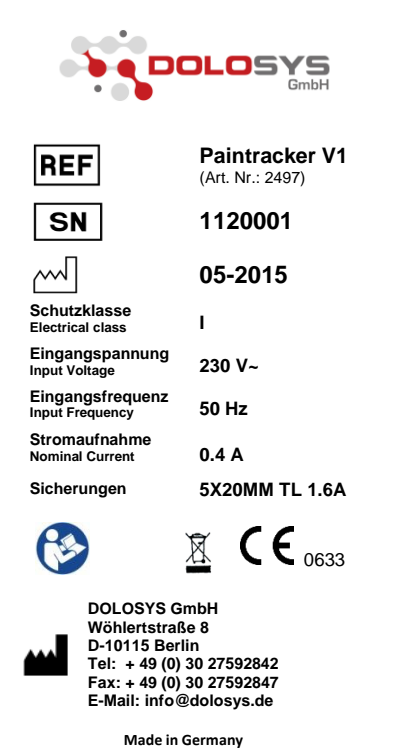

*Abbildung 1: Typenschild des Schmerzmonitors, Modell Paintracker*

# <span id="page-7-2"></span>**3.2 Legende der verwendeten Symbole auf dem Typenschild und der Gerätevorderseite**

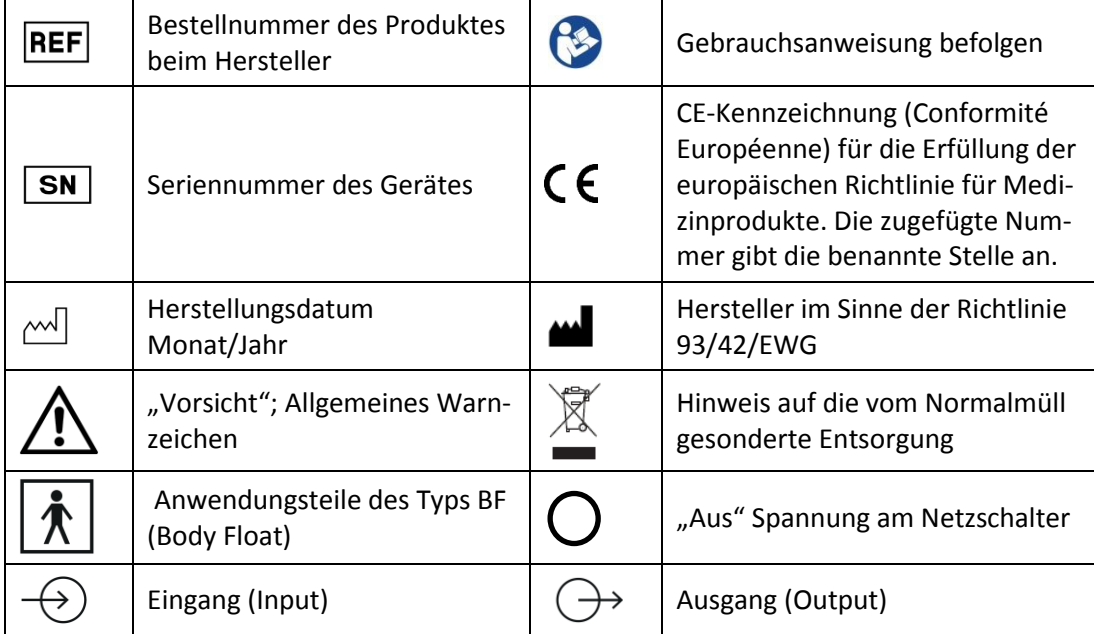

### <span id="page-8-0"></span>**3.3 Sicherheitshinweise**

Bei dem Schmerzmonitor handelt es sich um ein Medizinprodukt der Klasse IIa mit zwei Anwendungsteilen des Typs BF.

Es werden alle in der Norm DIN EN 60601-1 geforderten Grenzwerte für Ableitströme eingehalten, sofern die im Folgenden aufgeführten **Sicherheitshinweise** beachtet werden.

#### **GEFAHR:**

**Explosionsgefahr – Der Monitor ist nicht für den Betrieb in explosionsgefährdeten Bereichen medizinisch genutzter Räume bestimmt.**

#### **WARNUNG:**

**Das Gerät gibt Stromdichten von über 2 mA/cm<sup>2</sup> ab, die die besondere Aufmerksamkeit des Anwenders erfordern können. Daher darf das Gerät nur in Anwesenheit von geschultem und in das Gerät nach Medizinprodukte Betreiberverordnung (MPBetreibV) eingewiesenem Personal bedient werden. Bei dem Bediener muss es sich um einen Arzt, eine examinierte Pflegekraft oder eine Arzthelferin handeln. Der Betreiber muss nach der MPBetreibV ein Gerätebuch mit Angabe der geschulten Benutzer führen.**

#### **WARNUNG:**

**Personengefährdung – Das Gerät darf nur dann mit anderen elektrischen medizinischen Geräten oder mit Teilen von Anlagen verbunden werden, wenn sichergestellt ist, dass die Sicherheit für den Patienten, den Bedienenden und die Umgebung durch diese Kopplung nicht beeinträchtigt wird. Es sind die entsprechenden Normen für elektrische medizinische Systeme zu beachten.**

#### **WARNUNG:**

**Personengefährdung – Vor jeder Inbetriebnahme ist die Anschlussleitung (Netzleitung) auf Beschädigungen zu prüfen.**

**Sie dürfen den Monitor weder selbst öffnen, noch versuchen, ihn selbst zu warten oder zu reparieren.**

**Der Monitor darf nicht in Betrieb genommen werden**

- **- wenn Flüssigkeiten in das Gerät eingedrungen sind,**
- **- wenn er heruntergefallen ist und das Gehäuse beschädigt wurde.**

**Tauchen Sie das Gerät nicht in Flüssigkeiten.**

**Vor dem Reinigen des Gerätes muss der Netzstecker gezogen werden.**

#### **WARNUNG:**

**Erstickungsgefahr – Entsorgen Sie das Verpackungsmaterial so, dass es Kindern nicht zugänglich ist und beachten Sie die einschlägigen Abfallentsorgungsrichtlinien.**

#### **WARNUNG:**

**Der gleichzeitige Anschluss eines Hochfrequenz-Chirurgiegerätes oder Defibrillators und des Paintrackers an den Patienten kann zu Verbrennungen an den Hautflächen unter den Elektroden führen und möglicherweise den Paintrackerschädigen. Vor Einsatz eines Defibrillators muss der Paintracker vom Patienten diskonnektiert werden!**

#### **WARNUNG:**

**Die Verwendung des Paintrackers in der Nähe eines in Betrieb befindlichen Kurzwellen- oder Mikrowellentherapiegerätes kann zu Instabilitäten im Ausgang des elektrischen Stimulators führen.**

#### **VORSICHT:**

**Patienten mit einem implantierten elektronischen Gerät (z.B. Herzschrittmacher oder Defibrillator) sollten keiner elektrischen Stimulation mit dem Paintracker unterzogen werden, bevor nicht die Stellungnahme eines Fachmediziners eingeholt wurde.**

#### **VORSICHT:**

**Funktionsstörungen des Gerätes – Magnetische und elektrische Felder können als "Brummen" oder andere Artefakte in der Messspur imponieren oder die Funktion des Gerätes beeinflussen. Achten Sie beim Betreiben darauf, dass alle Geräte, die in der Nähe betrieben werden, ihren relevanten EMV-Anforderungen entsprechen.**

#### **VORSICHT:**

**Sofern nur ein Anwendungsteil (Stimulations- oder EMG-Kabel) am Patienten angeschlossen ist, ist zu vermeiden, dass die Anschlüsse des anderen, nicht verwendeten Anwendungsteils, Kontakt mit anderen leitfähigen Teilen, einschließlich der mit dem Schutzleiter verbundenen, haben.**

#### **VORSICHT:**

**Personengefährdung, Geräteschaden – Achten Sie darauf, dass die geforderten Umgebungsbedingungen eingehalten werden.**

**Zum Reinigen des Monitors müssen Sie den Monitor ausschalten und das Netzkabel abziehen. Flüssige Reinigungsmittel dürfen Sie nicht direkt auf den Monitor sprühen. Besprühen Sie hierzu ein Tuch mit dem Reiniger und wischen den Monitor ab, ohne dabei Druck auszuüben. Üben Sie auf das Display keinen übermäßigen Druck aus.**

**Stellen Sie keine Gegenstände auf die Signalleitungen.**

**Verlegen Sie die Signalleitungen zu den Elektroden und die Stromversorgungsleitung so, dass niemand darüber stolpern kann.**

#### **VORSICHT:**

**Geräteschaden – Stellen Sie den Monitor nicht direkt neben einem Fenster, unter einer Infusionslösung oder einem Dialysatbeutel auf. Regen, Wasser, wässrige Lösungen und Feuchtigkeit können den Monitor beschädigen.**

# <span id="page-10-0"></span>**4 Installation und Einsatzvorbereitung**

Dieser Abschnitt enthält Anweisungen zur Installation des Paintrackers:

- Installations-Checkliste
- Ordnungsgemäße Umgebung für die Anwendung
- Kabelanschlüsse
- Start- und Abschaltvorgänge

### <span id="page-10-1"></span>**4.1 Transportschäden und Auspacken**

Kontrollieren Sie vor der Installation Ihres Schmerzmonitors den Karton auf Schäden und prüfen Sie, ob die Lieferung vollständig ist.

Offensichtliche Transportschäden müssen sofort beim Empfang der Ware schriftlich festgehalten werden und der Spediteur ist darüber zu informieren. Verdeckte Transportschäden müssen innerhalb von zwei Arbeitstagen dem Lieferanten schriftlich zur Anzeige gebracht werden.

Vor dem Auspacken sollten Sie eine passende Arbeitsfläche für den Monitor vorbereiten.

Prüfen Sie nach dem Auspacken Ihres Schmerzmonitors, ob die Lieferung vollständig ist und alle Teile in einwandfreiem Zustand sind:

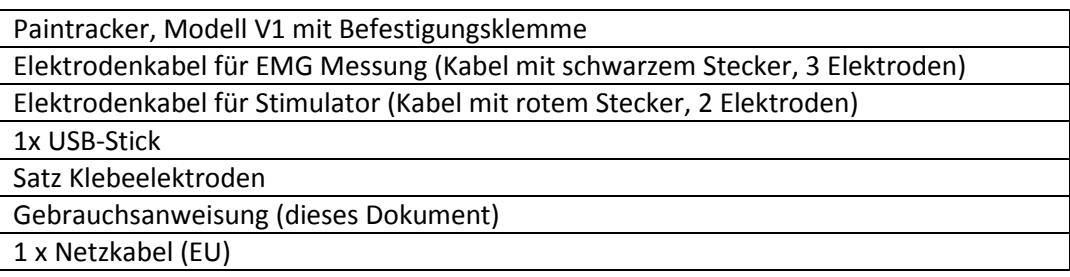

# <span id="page-10-2"></span>**4.2 Installieren und Testen des Paintrackers**

Stellen Sie das Gerät nach dem Auspacken auf eine feste, kippsichere Unterlage mit mindestens 10 cm Wandabstand oder befestigen Sie es mit der Befestigungsklammer an einen für die Last geeigneten Infusionsständer oder an eine andere dafür vorgesehene Befestigungsschiene.

Schließen Sie das Netzkabel an das Gerät an und stecken Sie den Netzstecker in eine geeignete Steckdose.

Kontrollieren Sie, ob der mitgelieferte USB-Stick eingesteckt ist. Aus Sicherheitsgründen ist nur der mitgelieferte USB-Stick für den Betrieb mit dem Paintracker zugelassen.

Starten Sie den Monitor, indem Sie den Ein-Aus Kippschalter an der Gerätevorderseite durch Drücken auf die obere Hälfte des Schalters in die "Ein" Position bringen. Vergewissern Sie sich, dass die im Schalter integrierte grüne Lampe leuchtet.

#### **WARNUNG:**

**Bei nichtbestandenem Einschalt-Selbsttest wird der Anwender über das Display informiert und es darf kein Patient an den Paintracker angeschlossen werden.** 

#### **WARNUNG:**

**Es dürfen nur die mitgelieferten Patientenanschlussleitungen und das mitgelieferte Netzanschlusskabel verwendet werden.**

#### **WARNUNG:**

**Bei dem Paintracker handelt es sich nicht um ein mobiles Gerät! Er darf nicht im Patientenbett oder während eines Patiententransportes eingesetzt werden.**

# <span id="page-11-0"></span>**4.3 Umgebung: Transport und Lagerung**

Für die Lagerung und den Transport des **ausgeschalteten** Geräts sind folgende Grenzwerte einzuhalten:

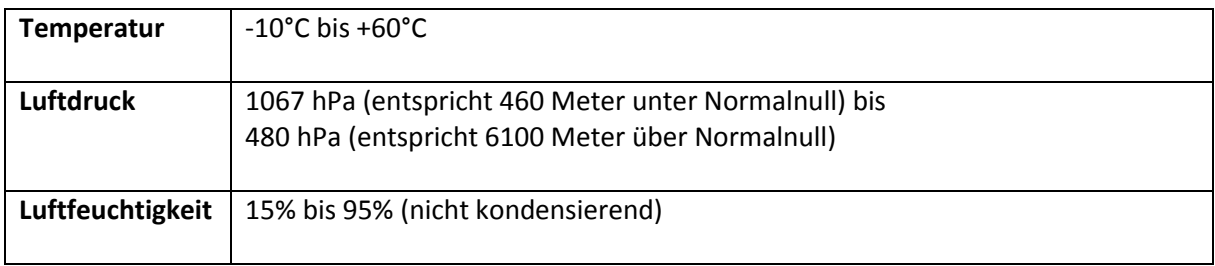

Das Gerät ist vor Temperaturschwankungen, besonders vom Kalten zum Warmen, zu schützen, da diese zu Feuchtigkeitskondensationen im Geräteinneren führen können. Daher ist es sinnvoll, dass die Temperatur der Lagerräume an die Temperatur der Betriebsräume angepasst ist. Bei dem Transport des Monitors aus einem kalten Lagerort in einen warmen Einsatzort soll er sich vor der Inbetriebnahme an die warme Temperatur anpassen, bis keine sichtbare Kondensation mehr erkennbar ist.

# <span id="page-12-0"></span>**5 Erläuterung der Anzeigen und Anschlüsse**

# <span id="page-12-1"></span>**5.1 Erläuterung der Elemente auf der Frontseite** [Abbildung 2](#page-12-2) zeigt die Frontseite des Schmerzmonitors.

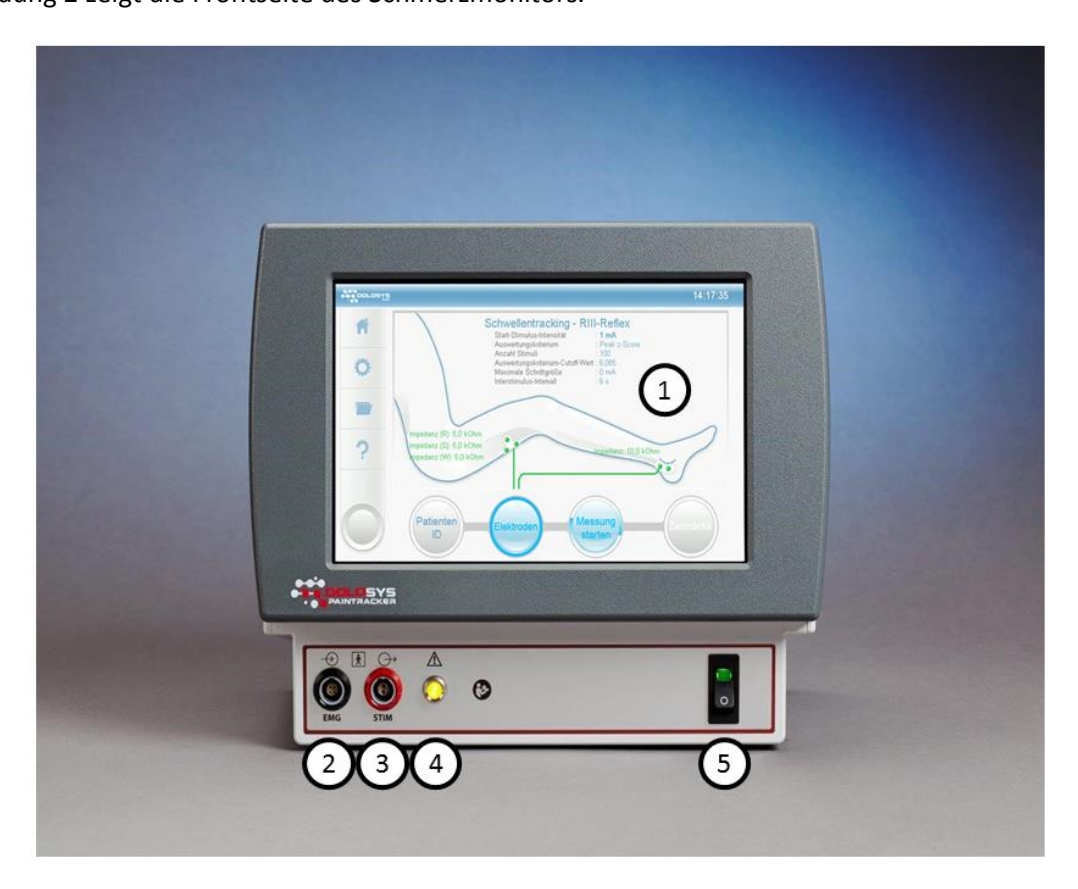

<span id="page-12-2"></span>*Abbildung 2: Frontseite des Schmerzmonitors*

- 1. **Display:** Darstellung aller Parameter und Messdaten; Auswahl der Funktionen über Touch.
- 2. **EMG-Anschluss links (schwarz) :** Anschluss des schwarzen Steckers mit den EMG-Elektroden.
- 3. **Stimulator-Anschluss rechts (rot):** Anschluss des roten Steckers mit den Stimulations-Elektroden. Anschlüsse sind nicht vertauschbar.
- 4. **Gelbe Lampe:** Leuchtet bei der Abgabe eines Stimulationspulses und beim Einschalten des Gerätes.
- 5. **Netzschalter:** Einschalten des Gerätes; Grüne Kontrollleuchte bei Gerät-Ein.

# <span id="page-13-0"></span>**5.2 Erläuterung der Elemente auf der Rückseite**

[Abbildung 3](#page-13-1) zeigt die Rückseite des Schmerzmonitors.

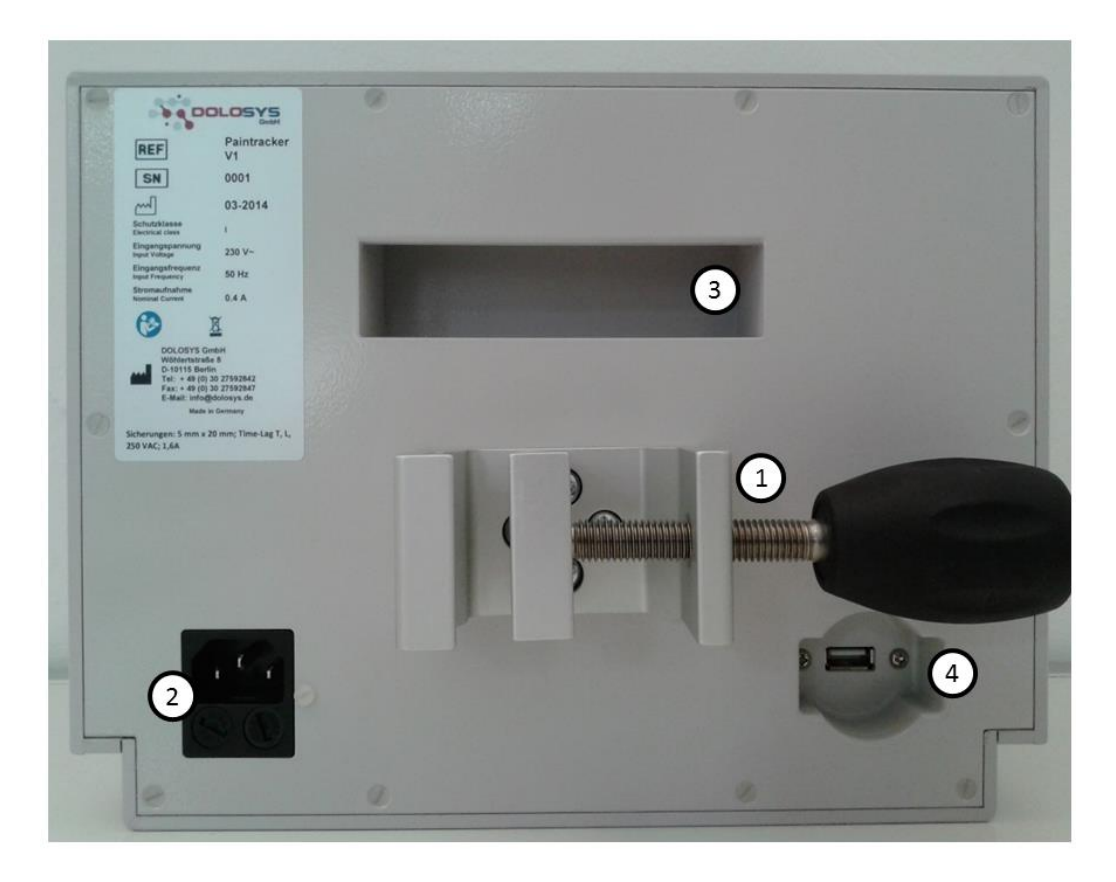

#### <span id="page-13-1"></span>*Abbildung 3: Rückseite des Schmerzmonitors*

- 1. **Befestigungsklemme:** Klemme zur Befestigung an einem Infusionsständer.
- 2. **Netzeingang:** Anschluss für Kabel mit Gerätebuchse, 230 V Wechselspannung (AC).
- 3. **Griffmulde:** Griffmulde zum sicheren Transport des Gerätes.
- 4. **USB 2.0-Anschluss:** Anschluss für den USB-Stick.

**WARNUNG: Personengefährdung! Es dürfen ausschließlich vom Hersteller autorisierte USB-Sticks verwendet werden. Es ist verboten andere, insbesondere netzbetriebene, Geräte an diesen USB-Anschluss anzuschließen.** 

# <span id="page-14-0"></span>**5.3 Elektrodenanschlüsse am Gerät**

Die **EMG-Elektroden** werden über das Kabel mit dem **schwarzen Stecker** an die schwarze Buchse mit der Beschriftung "EMG" bzw. mit dem Symbol  $\bigoplus$  angeschlossen.

Die **Stimulationselektrode** wird über das Kabel mit dem **roten Stecker** an die rote Buchse mit der Beschriftung "STIM" bzw. mit dem Symbol  $\mathbb{G}^*$  angeschlossen.

Ein Vertauschen der Stecker ist durch die Anzahl der Pole und der Nut-Feder-Kodierung nicht möglich.

Die Farben der Elektroden sind wie folgt zugeordnet:

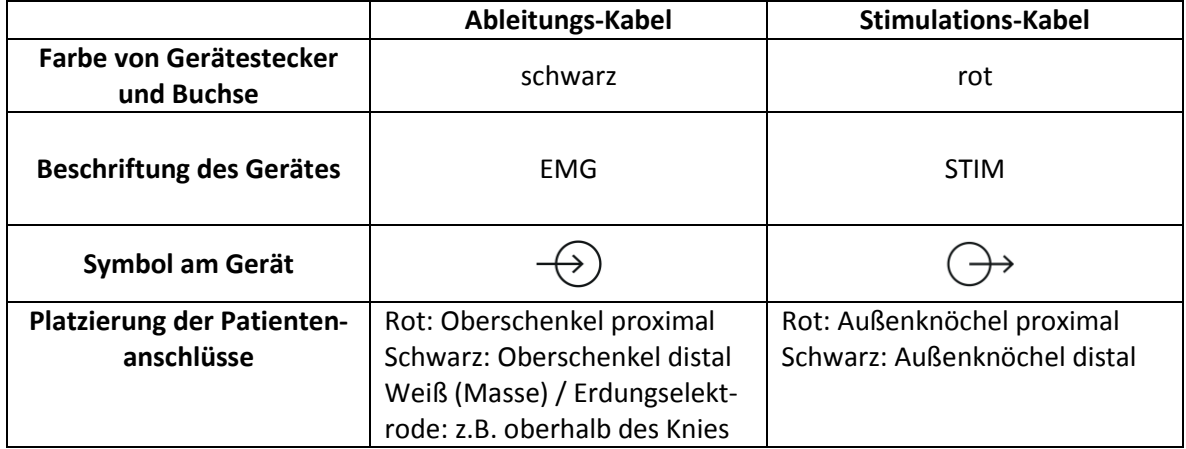

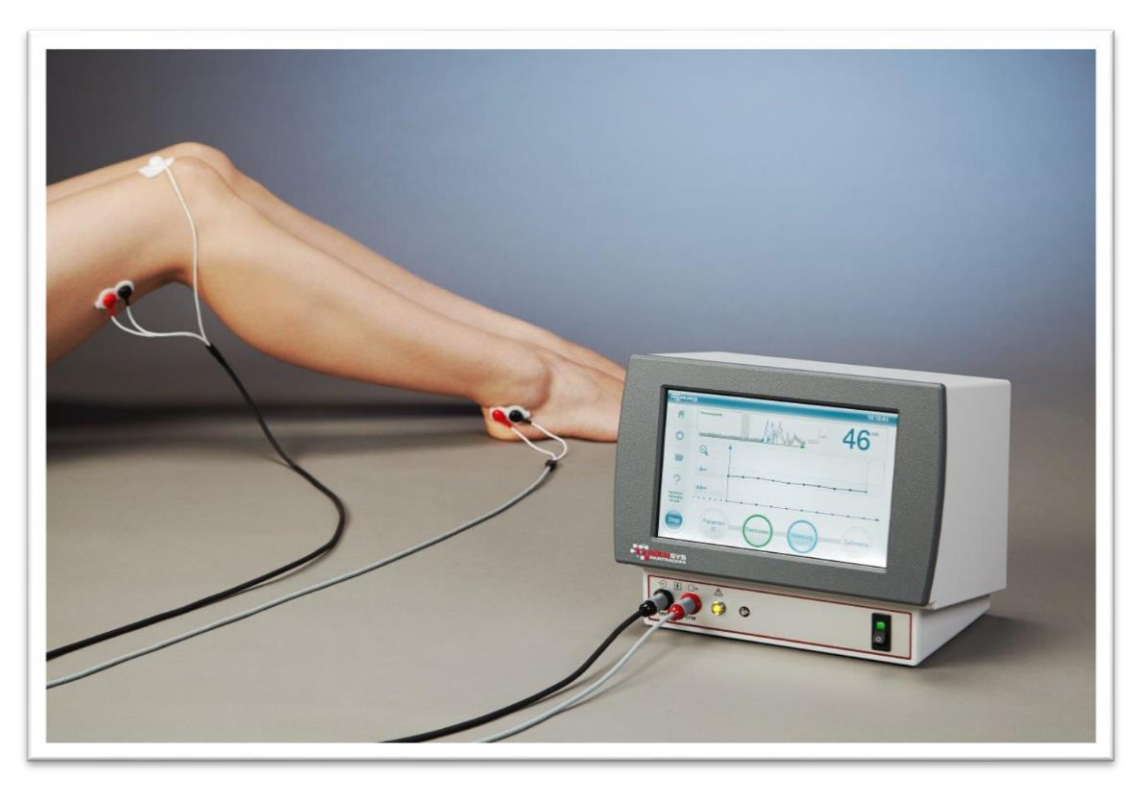

*Abbildung 4: Schmerzmonitor mit Stimulations- und Ableitungselektroden*

# <span id="page-15-0"></span>**6 Anzeigen auf dem Display**

# <span id="page-15-1"></span>**6.1 Startbildschirm**

Nach der Inbetriebnahme des Gerätes durch Drücken des Netzschalters auf die Position "Ein" erscheint während des Hochfahrens der Hinweis "System startet...". Im Anschluss wird das Startmenü angezeigt.

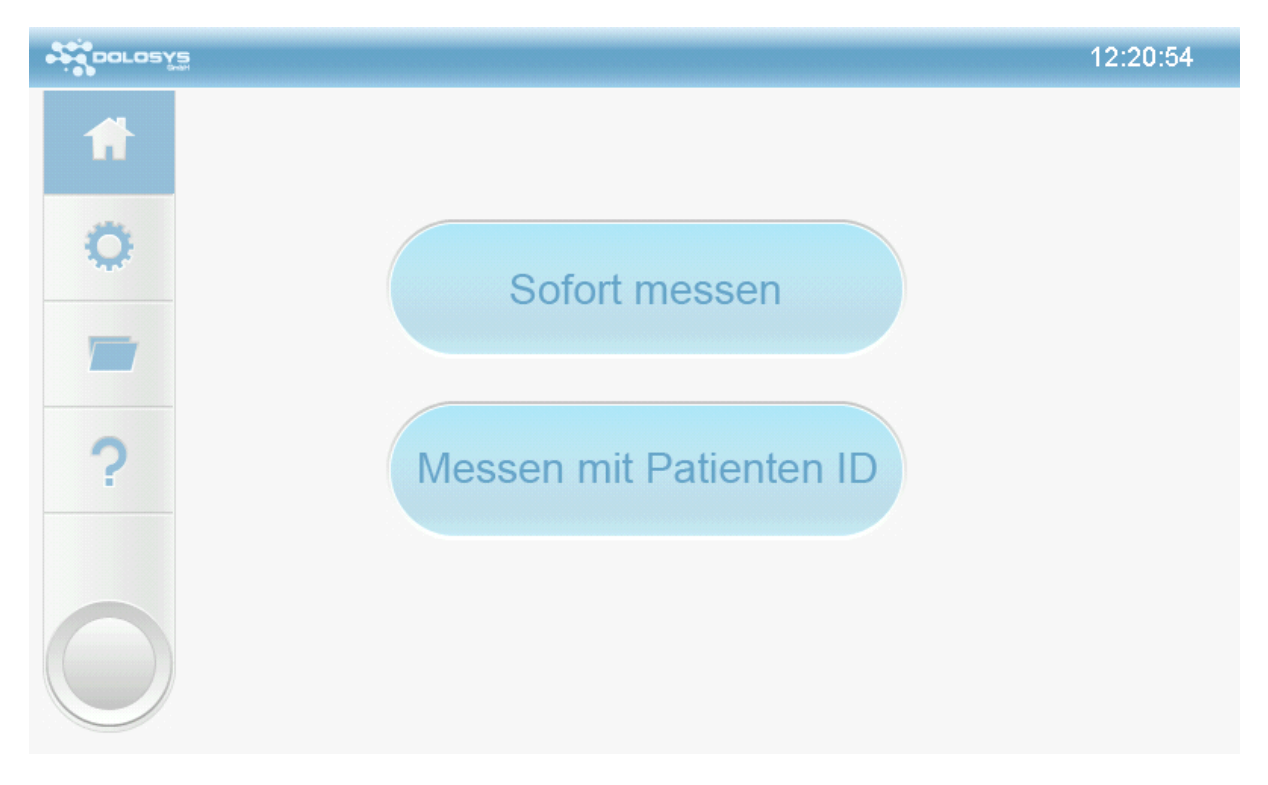

#### *Abbildung 5: Startmenü*

Im Startmenü kann durch Drücken des entsprechenden Buttons zwischen "Sofort messen" bzw. "Messen mit Patienten ID" ausgewählt werden. Die Auswahl "Sofort messen" führt zum Elektrodenbildschirm, ohne Auswahl einer Patienten ID, unter der die folgende Messung gespeichert würde. Eine Patienten ID kann noch nach beendeter Messung vergeben werden. Durch Drücken von "Messen mit Patienten ID" gelangen Sie zum Bildschirm zur Eingabe der Patienten ID (Kapitel 7.1).

#### **Linker Displayrand:**

**Home-Button**: Durch Drücken dieses Buttons gelangt man zum Startmenü, in dem man sich hier schon befindet.

**Einstellungen-Button**: Durch Drücken dieses Buttons gelangt man in das Konfigurationsmenü, um Änderungen der Stimulationseinstellungen und der Schwellenbestimmungsverfahren vornehmen zu können (Kapitel 13).

**Archiv-Button**: Durch Drücken dieses Buttons gelangt man in das Patientenarchiv. Es können bereits durchgeführte Messungen, denen eine Patienten ID zugeordnet wurde, erneut betrachtet werden.

**Hilfe-Button**: Durch Drücken dieses Buttons gelangt man in das Hilfemenü.

### <span id="page-16-0"></span>**6.2 Prozessleiste**

Nach der Auswahl des Messmodus erscheint am unteren Monitorrand die Prozessleiste, mit der der Anwender durch die einzelnen Schritte des Messprozesses geführt wird. Der aktuell aktive Schritt ist durch einen blauen Ring gekennzeichnet. Aktivierbare Schritte sind durch blaue Schrift gekennzeichnet und nicht aktivierbare Schritte sind grau gekennzeichnet.

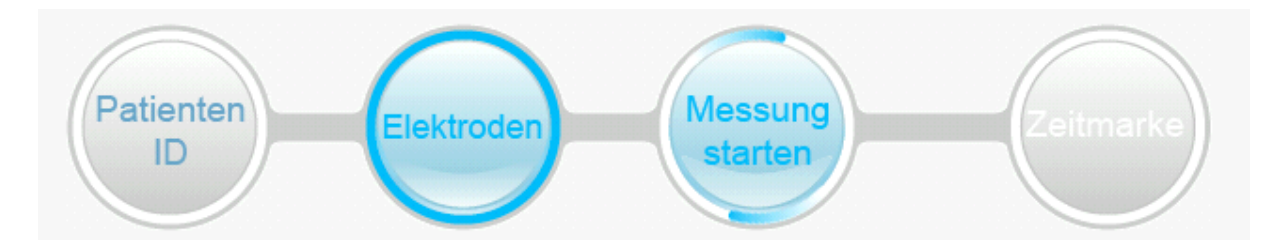

*Abbildung 6: Prozessleiste*

# <span id="page-16-1"></span>**7 Eingabe der Patienten Identifikation (Patienten ID)**

Durch Betätigen des Buttons "Messen mit Patienten ID" oder durch Drücken des Buttons "Patienten ID" in der Prozessleiste kann die Patienten ID eingegeben werden. Es kann eine neue Patienten ID vergeben werden ("Neuen Patient anlegen", Kapitel 7.1) oder eine bereits vorhandene Patienten ID ausgewählt und die Messung dieser zugeordnet werden (Kapitel 7.2). Ebenfalls kann die Messung ohne Eingabe einer Patienten ID begonnen werden ("Ohne ID messen", Kapitel 7.3).

# <span id="page-16-2"></span>**7.1 Neue Patienten ID in den Monitor eingeben**

Sie können über den Button oben links "Neuen Patienten anlegen" eine neue Patienten ID über die Tastatur auf dem Monitor eingeben.

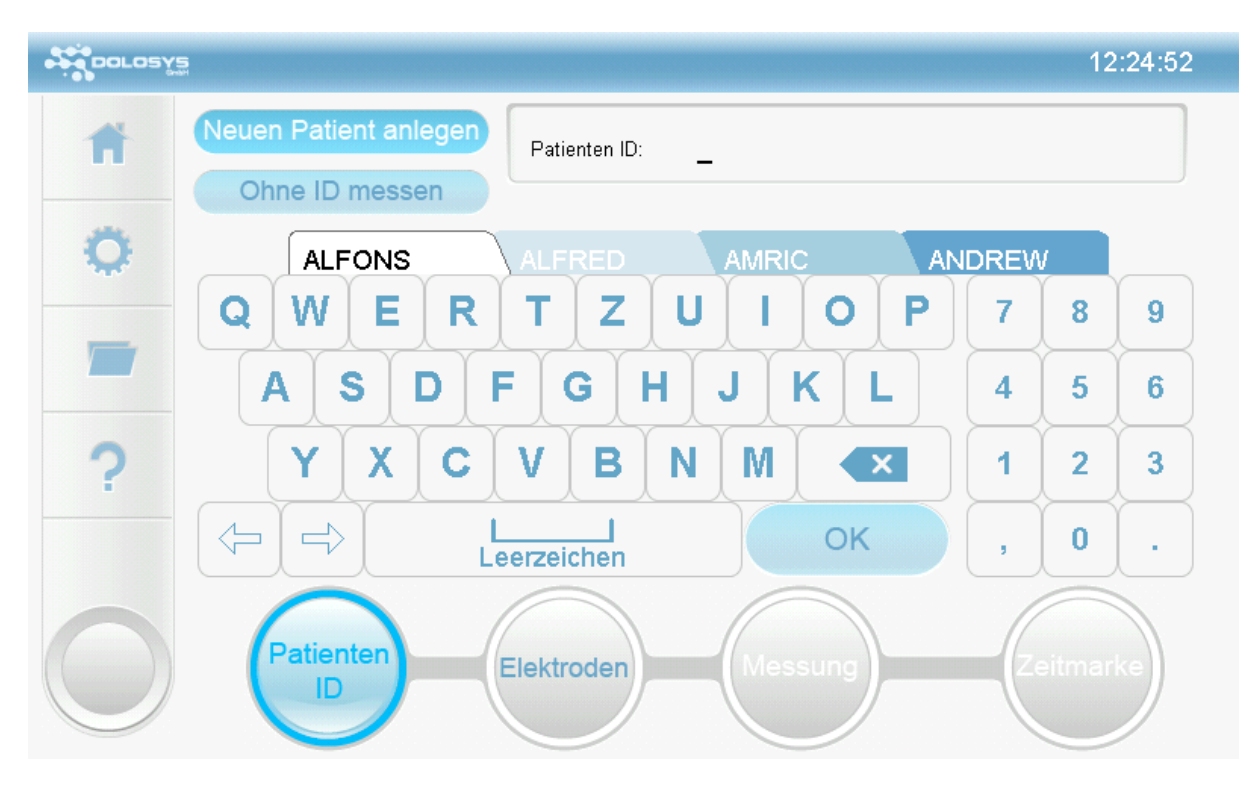

#### *Abbildung 7: Eingabe der Patienten ID über den Monitor*

Während der Eingabe der Patienten ID erscheinen die bereits eingegeben Patienten IDs mit der gleichen Buchstabenkombination. Um Doppelteingaben zu vermeiden, kontrollieren Sie bitte, ob bereits eine Patienten ID für denselben Patienten angelegt wurde. Sie können jederzeit durch Anwahl eines Patienten ID Feldes diese Patienten ID auswählen. Die ausgewählte Patienten ID erscheint dann im Eingabefeld.

Schließen Sie die Eingabe der Patienten ID ab, indem Sie die "OK" Taste drie drücken.

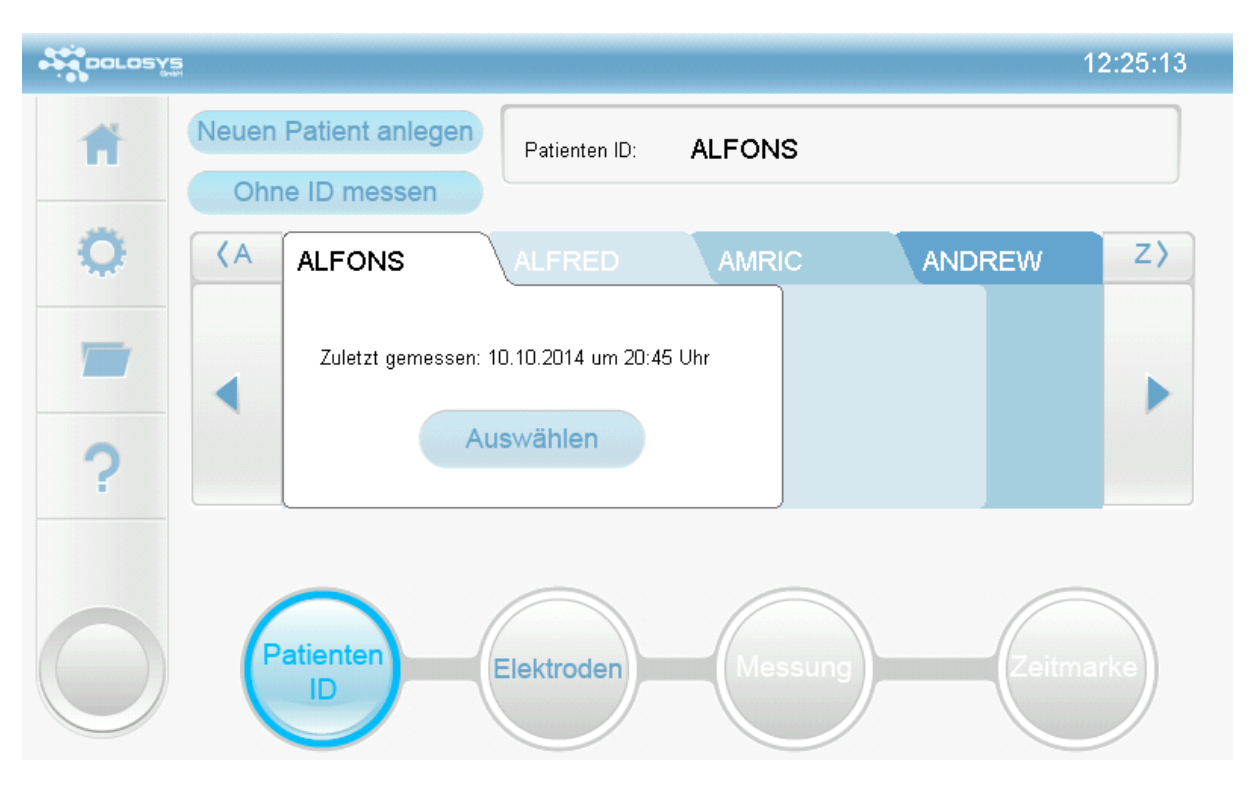

# <span id="page-18-0"></span>**7.2 Erneute Messung mit bereits vorhandener Patienten ID**

*Abbildung 8: Monitor zur Eingabe der Patienten ID*

Nach Starten des Monitors wählen Sie bitte "Messen mit Patienten ID". Das Karteifeld zeigt die Patienten IDs alphabetisch sortiert an. Beim Start des Geräts erscheint standardmäßig der zuletzt gemessene Patient im Vordergrund. Durch Drücken der Pfeilfelder am rechten und linken Rand des Karteifel-

des kann die angezeigte Patienten-ID geändert werden. Das Drücken von  $\langle A | Z \rangle$  ändert den An-

fangsbuchstaben der angezeigten Auswahl. Durch Drücken von wird der in alphabetischer Ordnung vorangehende bzw. folgende Patient im Karteifeld angezeigt. Das Drücken des Namenfeldes der Karteikarte bringt diese in den Vordergrund. Durch das Drücken des Auswahl Buttons auf der Patienten ID-Karte, wird diese Patienten ID für die kommende Messung ausgewählt.

# <span id="page-18-1"></span>**7.3 Messung ohne Patienten ID**

Wird der Button "Sofort messen" auf dem Startbildschirm oder der Button "Ohne ID messen" auf dem Patienten ID-Eingabe-Bildschirm betätigt, so gelangen Sie auf der Prozessleiste direkt zur Elektrodenanlage. Sie haben dann später während der laufenden Messung und nach beendetem Messdurchlauf noch die Gelegenheit, die Patienten ID durch Drücken des Buttons "Patienten ID" nachzutragen.

# <span id="page-19-0"></span>**8 Anlegen der Stimulations- und Ableitungselektroden zur Schmerzreflexstimulation**

#### **WARNUNG:**

**Es dürfen für die Stimulations- und Ableitungselektroden nur Elektroden mit einer Messfläche von mehr als 90 mm<sup>2</sup> (je Elektrodenanschluss) verwendet werden!** 

**Eine Änderung der Elektrodeneigenschaften kann zu Funktionsstörungen und Verletzungen der Haut führen!**

**Bitte kontaktieren Sie den Hersteller, um Empfehlungen zu den Elektroden zu erhalten.**

Bei der Ermittlung der optimalen Elektroden-Anordnung und Hautvorbereitung geht es darum, auf der **Ableitung**sseite gute Signalamplituden für die EMG-Ableitung mit einem geringen Rauschniveau zu erreichen. Eine richtige Lage der **Stimulation**selektroden und die entsprechende Hautvorbereitung gewährleistet, dass die zum Evozieren von Schmerzreflexen benötigte Spannung gering gehalten werden kann.

Der Hersteller empfiehlt, dass der verantwortliche Arzt die optimale Elektrodenanordnung ermittelt. Diese Anordnung kann und sollte in den meisten Fällen für die gesamte Überwachungsdauer beibehalten werden.

### <span id="page-19-1"></span>**8.1 Vorbereitung der Haut**

Die Haut wird dann mit einem Rasierer von Haaren befreit und mit einem Tupfer, der mit alkoholischem fettfreiem Hautdesinfektionsmittel befeuchtet wurde, durch kreisende Wischbewegungen entfettet. Anschließend wird die Haut mit Abrasionsmittel mit kreisenden Bewegungen für ca. 30-60 Sekunden abradiert. Das Abrasionsmittel wird anschließend mit einem Tupfer entfernt. Es ist darauf zu achten, dass der Bereich der Hautvorbereitung in Form und Größe den Ausmaßen der Elektroden entspricht.

# <span id="page-19-2"></span>**8.2 Anlegen der Stimulationselektrode**

Die Stimulationselektroden werden über dem N. suralis seitlich und leicht unterhalb des Außenknöchels angebracht. Dazu suchen Sie zunächst den Außenknöchel auf. Die Mitte der Elektrode sollte sich auf einer gedachten Linie zwischen Mittelpunkt des Außenknöchels und dem hinteren Ende der Ferse befinden.

Die Haut wird nach Kapitel [8.1](#page-19-1) vorbereitet.

Die Stimulationselektrode wird dann so auf die vorbehandelte Hautstelle geklebt, dass sie den Außenknöchel umrahmt, und sich die Mitte der Elektrode auf der Verbindungslinie zwischen dem Mittelpunkt des Außenknöchels und dem hinteren Ende der Ferse befindet.

#### **WARNUNG:**

**Bei der Benutzung des Monitors zur Ableitung anderer Reflexe oder evozierter Potentiale dürfen die Stimulationselektroden ausschließlich an Extremitäten oder am Kopf befestigt werden, jedoch niemals am Rumpf oder Hals des Patienten, um eine Beeinflussung des Reizleitungssystems des Herzens auszuschließen.** 

# <span id="page-20-0"></span>**8.3 Anlegen der EMG-Ableitungselektrode**

Die EMG-Ableitungselektrode wird auf der Haut über dem Sehnen-Muskel-Übergang des M. biceps femoris platziert.

Zum Auffinden des Sehnen-Muskel-Übergangs suchen Sie zunächst die Sehne des M. biceps femoris, indem Sie möglichst bei leicht gebeugtem Knie mit Zeige- und Ringfinger mit leichtem Druck von der Mitte der Kniekehle ausgehend in Richtung der Außenseite des Beines streichen. Die Sehne lässt sich am seitlichen Rand der Kniekehle als festere kabelartige Struktur identifizieren, die in der Längsrichtung des Beines verläuft. Sie können sie in der Regel zwischen Daumen und Zeigefinger deutlich tasten. Verfolgen Sie tastend den Verlauf der Sehne in Richtung des Oberschenkels bis keine kabelartige Struktur mehr tastbar ist. Bei Erwachsenen ist dieser Bereich nach ca. 6-9 cm erreicht. Markieren Sie mit einem Hautstift den Bereich.

Nach der Vorbereitung der Haut (siehe Kapitel [8.1\)](#page-19-1) kleben Sie dann die Ableitungselektrode auf die entsprechende Stelle.

Befestigen Sie den roten Druckknopfadapter des EMG-Ableitungskabels auf dem proximalen Druckknopf der Elektrode und den schwarzen Druckknopfadapter auf dem distalen Druckknopf der Elektrode.

Stecken Sie das EMG-Ableitungskabel mit dem schwarzen Stecker in die schwarze Buchse am Monitor.

### <span id="page-20-1"></span>**8.4 Anlegen der Erdungselektrode**

Die Erdungselektrode wird in einem Bereich des Beines zwischen Ableitungs- und Stimulationselektroden angebracht, etwa im Bereich oberhalb der Kniescheibe. Die Hautvorbereitungen sind entsprechend Kapitel [8.1](#page-19-1) zu treffen.

#### **Vorsicht:**

**Es ist darauf zu achten, dass die Kabel nur kurzfristigen direkten Kontakt zur intakten Haut des Patienten haben sollten. Ein Kontakt zu nicht intakter Haut muss vermieden werden.** 

# <span id="page-21-0"></span>**9 Prüfen der Elektrodenimpedanz**

Nach der Eingabe der Patienten ID oder nach der Auswahl "Sofort messen" im Startbildschirm gelangen Sie auf den Elektrodenbildschirm:

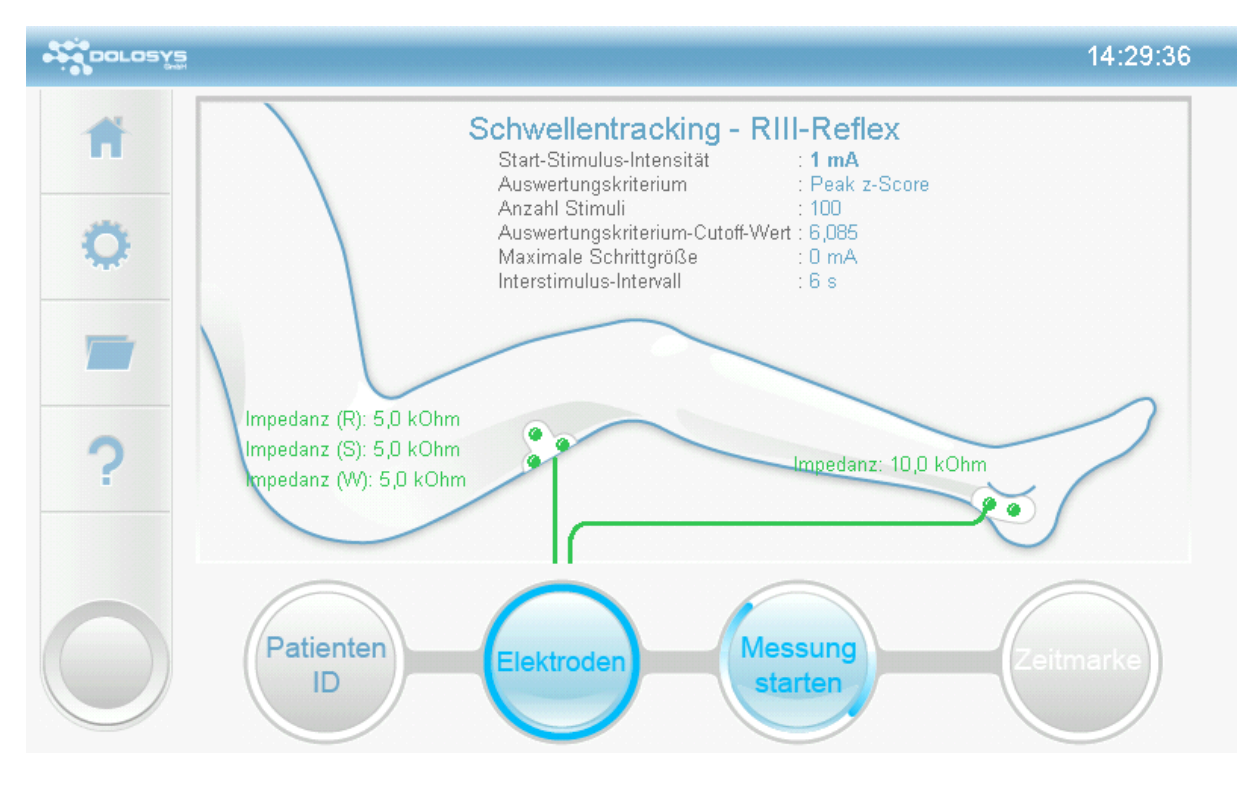

*Abbildung 9: Elektrodenbildschirm*

Es wird in kurzen Abständen die Impedanz der Elektroden gemessen.

# <span id="page-21-1"></span>**10 Start der Messung**

Die Messung kann begonnen werden, wenn die vom Gerät gemessene Impedanz niedrig genug ist. Eine für den Messstart ausreichend niedrige Impedanz wird auf dem Elektrodenbildschirm durch eine Grün- bzw. Gelbfärbung der Leitungen angezeigt. Eine Rotfärbung der entsprechenden Leitung deutet auf eine zu hohe Impedanz hin und die Messung kann nicht gestartet werden. Bei zu hoher Impedanz muss die Haut erneut abradiert werden (siehe Kapitel [8\)](#page-19-0) und eine neue Elektrode angebracht werden. Bei ausreichend niedriger Impedanz (Gelb- oder Grünfärbung der Leitungen) auf dem Elektrodenbildschirm wird der "Messung starten" Button aktiviert. Eine Betätigung dieses Buttons startet die Messung und es erscheint der Messbildschirm. Eine Gelbfärbung der Elektroden zeigt eine hohe Elektroden-Impedanz an, mit der zwar eine Messung durchgeführt werden kann, aber die Qualität der Messung beeinträchtigt sein kann. Die Haut sollte daher soweit präpariert werden, dass die Elektrodenimpedanz niedrig ist, was durch die Grünfärbung der Leitungen signalisiert wird.

# <span id="page-22-0"></span>**11 Messbildschirm**

Der Messbildschirm besteht aus mehreren Fenstern, in denen jeweils unterschiedliche Informationen und Buttons angezeigt werden. [Abbildung 10](#page-22-1) zeigt ein Bild des Displays nach einigen Stimulationen während einer laufenden Messung.

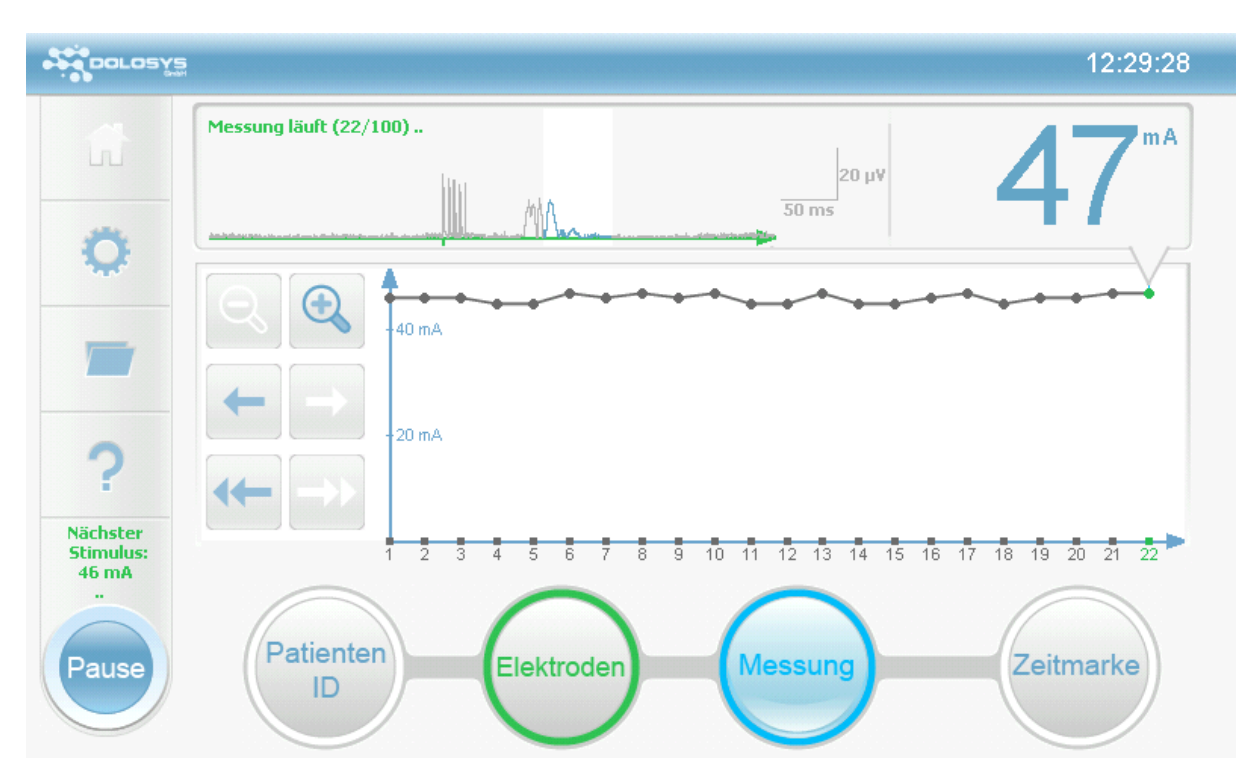

<span id="page-22-1"></span>*Abbildung 10: Darstellung auf dem Display während einer Messung (Messbildschirm)*

#### **Unterer Bildschirmrand: Prozessleiste**

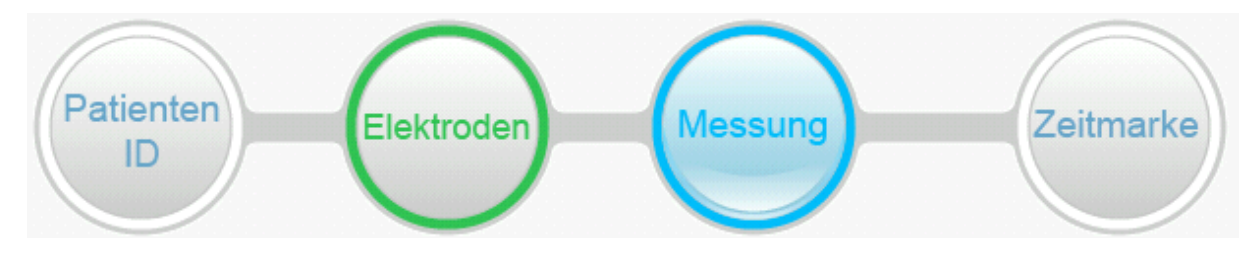

*Abbildung 11: Prozessleiste*

Die Prozessleiste besteht aus den vier oben dargestellten Buttons. Diese Buttons haben sowohl Anzeige- wie auch Eingabefunktionen. Eine Blaufärbung der Buttons und des anliegenden Ringes zeigt den laufenden Prozess an, in dem sich das Gerät gerade befindet.

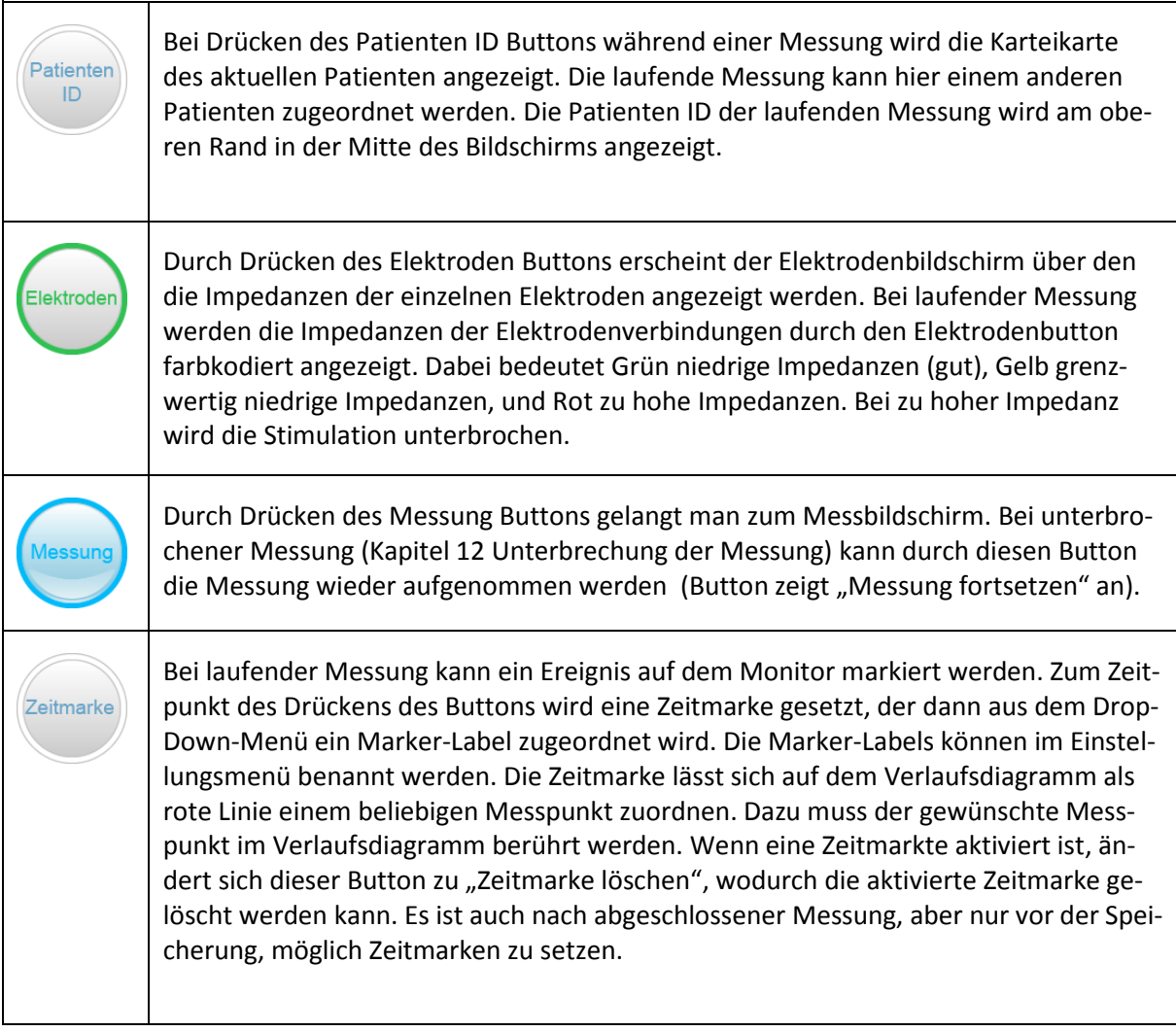

#### **EMG-Anzeige mit numerischem Anzeigeparameter**

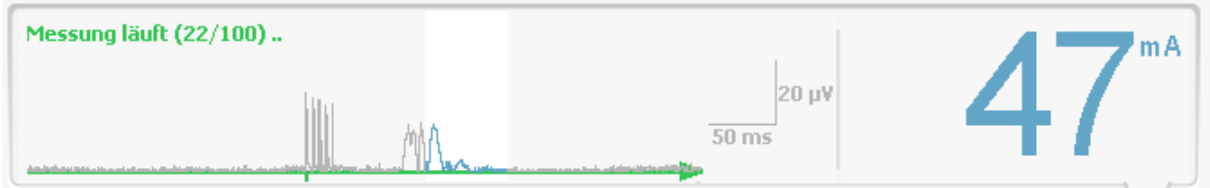

**Roh-EMG** In diesem Fenster wird das Roh-EMG dargestellt, das von etwa 200 ms vor bis 300 ms nach Stimulation über die EMG-Elektrode am Oberschenkel abgeleitet wird. Der kleine grüne Längsstrich auf der x-Achse kennzeichnet den Beginn der Stimulationsabgabe. Die Skalierung wird rechts von der EMG-Kurve dargestellt.

**Reflexbereich** Der weiß hinterlegte Bereich, in dem die EMG-Kurve blau eingefärbt ist, kennzeichnet den Abschnitt des EMGs, in dem die Signalanalyse stattfindet (Reflexbereich). Der Reflexbereich lässt sich im Einstellungsmenü ändern (siehe Kapitel [13.5](#page-31-0) Stimulus [Parameter\)](#page-31-0).

*Abbildung 12: EMG-Anzeige*

**Der Benutzer hat darauf zu achten, dass die EMG-Amplituden vor der Stimulation gering sind. Hohe Amplituden vor erfolgter Stimulation können durch Anspannung des Patienten oder durch eine schlechte Elektrodenlage verursacht werden, wobei letzteres durch eine Kontrolle der Impedanz kontrolliert werden kann**.

**Hohes Rauschniveau** Falls die maximale Amplitude im Bereich vor der Stimulation ("Rauschbereich") einen einstellbaren Grenzwert überschreitet ("maximal akzeptables Rauschniveau") erscheint der Hinweis "Rauschen hoch" in der Anzeige der EMG Spur [\(Abbildung 13\)](#page-24-0). Verrauschte Werte werden nicht zur Berechnung der Schwelle verwendet und die Stimulation wird so oft mit der aktuellen Intensität wiederholt, bis ein nicht verrauschtes EMG Signal abgeleitet wird.

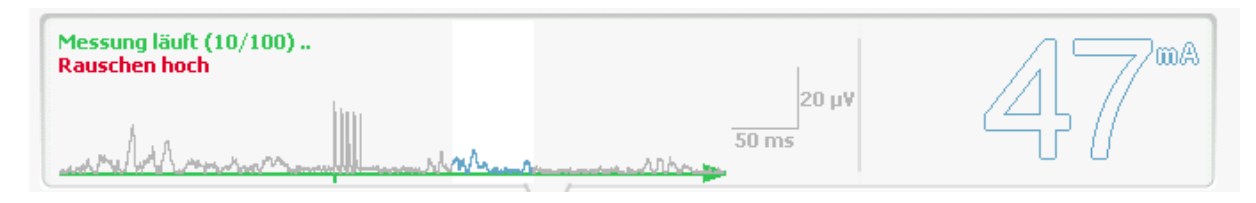

*Abbildung 13: EMG Anzeige bei hohem Rauschen und unzuverlässiger Reflexschwelle*

<span id="page-24-0"></span>**Schwellenwert** Im rechten Bereich des Fensters wird der gewählte Ausgabeparameter numerisch angezeigt. Wenn als Messmethode das Schwellentracking gewählt wurde, ist dies der Reflexschwellenwert in Milliampere. Die Anzeige eines Reflexschwellenwertes erfolgt erst nach so vielen Stimulationen, wie im Einstellungsmenü unter dem Punkt "Anzahl Werte für Schwellenbestimmung" festgelegt wurde.

**Unzuverlässiger Schwellenwert** Wenn innerhalb der Stimulationen, die zur Schwellenbestimmung verwendet werden (festgelegt durch den Parameter "Anzahl Werte für Schwellenbestimmung") mehr als vier EMG Ableitungen enthalten sind, deren Rauschniveau zu hoch ist (s.o.), so wird die errechnete Schwelle als nicht zuverlässig bewertet und in Form einer nicht ausgefüllten Zahl dargestellt [\(Abbildung](#page-24-0)  [13,](#page-24-0) Darstellung 47mA). Versuchen Sie in diesem Fall das Rauschniveau zu reduzieren, beispielsweise indem Sie den Patienten die Extremität entspannen lassen oder indem Sie neue Elektroden verwenden und ggf. die Haut des Patienten neu abradieren (siehe Kapite[l 8.1](#page-19-1) [Vorbereitung der Haut\)](#page-19-1).

**Auswertungskriterium** Wenn der manuelle Modus gewählt wurde, erfolgt die Anzeige des im Einstellungsmenü festgelegten Auswertungskriteriums.

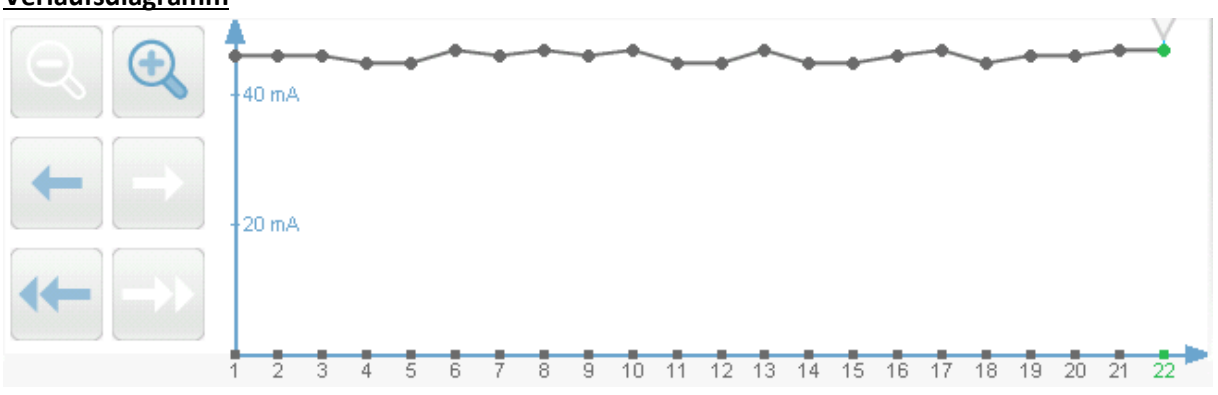

#### **Verlaufsdiagramm**

*Abbildung 14: Verlaufsdiagramm*

Im Verlaufsdiagramm werden die berechneten Schwellenwerte (Schwellentracking) bzw. das gewählte Auswertungskriterium (Manueller Modus) im zeitlichen Verlauf dargestellt. Wird ein Schwellentracking ausgeführt, so werden zu Anfang der Messung einige Stimulationen durchgeführt, die zur Ermittlung des ersten Schwellenwerts benötigt werden. Diese Stimulationen werden links der y-Achse im Verlaufsdiagramm angedeutet. Die Anzahl der Stimulationen vor dem ersten Reflex entspricht dem Einstellungsparameter "Anzahl Werte für Schwellenbestimmung". Der Verlauf wird mit einer schwarzen Linie dargestellt, die die einzelnen Schwellen- bzw. Auswertungskriteriumswerte, als schwarze Punkte gekennzeichnet, verbindet. Der zuletzt gemessene Wert wird als grüner Punkt im Verlaufsdiagramm dargestellt.

Wenn innerhalb eines Messdurchlaufs mehr als zehn Werte ermittelt werden, werden jeweils die letzten zehn Werte mit dem jüngsten Wert ganz rechts dargestellt. Mithilfe der  $\leftarrow \rightarrow$  Tasten kann der vorherige bzw. nächste Wert betrachtet werden. Die entsprechende EMG-Kurve zu dem Wert wird in der EMG-Anzeige dargestellt. Durch Drücken von  $\overline{A}$   $\rightarrow$  kann zum Messpunkt am linken bzw. rechten Bildschirmrand gesprungen werden. Durch die Lupenfunktionen  $\mathbb{R} \setminus \mathbb{R}$  kann die Anzahl der dargestellten Werte vergrößert bzw. verkleinert werden. Durch Berührung eines Messwertes im Verlaufsdiagramm erfolgt die Darstellung der entsprechenden EMG-Kurve in der EMG Anzeige. Durch mehrmaliges (in Abhängigkeit der Zoomeinstellung) Betätigen von  $\rightarrow$  wird wieder die laufende Messung angezeigt.

# <span id="page-25-0"></span>**11.1 NRS Eingabe**

Die NRS Eingabe (Numerische Rating-Skala) ermöglicht es, die durch den Patienten subjektiv wahrgenommene Schmerzintensität für die elektrischen Stimuli während der Messung mit einzugeben. Diese Funktion findet vor allem im Rahmen der ambulanten Schmerztherapie Anwendung und ermöglicht eine Korrelation von gemessener Reflexantwort und dem subjektiven Schmerzempfinden des Patienten auf den Stimulus.

Um die MRS Eingabe zu nutzen, muss diese Option vor Beginn einer Messung über das Konfigurationsmenü ausgewählt werden.

Wurde die NRS Eingabe aktiviert, wird nach jedem Stimulus wie in [Abbildung 15](#page-26-1) eine Eingabemaske angezeigt, in die der aktuelle NRS-Wert eingetragen werden muss. Üblicherweise werden Werte zwischen 0 (kein Schmerz) und 10 (stärkste vorstellbare Schmerzen) verwendet. Das Eingabefeld ermöglicht jedoch prinzipiell auch Werteingaben zwischen 0 und 100. Die Abgabe der nächsten Stimulation findet erst statt, wenn eine Eingabe mit "OK" bestätigt bzw. der Button "Keine Angabe" betätigt wurde.

| <b>OOLOSYS</b>                                                    |                                          |                                                                       |                |                | 13:54:08                                       |
|-------------------------------------------------------------------|------------------------------------------|-----------------------------------------------------------------------|----------------|----------------|------------------------------------------------|
| Lil                                                               | Messung angehalten (6/6<br>Rauschen hoch | Bitte geben Sie das subjektive<br>Schmerzempfinden des Patienten ein: |                |                | Baseline-korrigierter Mittelwert<br>μV<br>4,90 |
|                                                                   |                                          |                                                                       | 3              | ×              |                                                |
|                                                                   | <b>NRS</b><br>-4                         | 7                                                                     | 8              | 9              | <b>mA</b><br>mA                                |
|                                                                   | · Baseline-korrigierter Mittelwert       | 4                                                                     | 5              | 6              | Stimulation<br>1 mA<br>mA<br>mA.               |
|                                                                   | łź                                       | 1                                                                     | $\overline{2}$ | 3              | ٠                                              |
| <b>Nächster</b><br><b>Stimulus:</b><br>46 mA<br><b>Angehalten</b> |                                          | Keine<br><b>Angabe</b>                                                | $\bf{0}$       | OK             | mA                                             |
| Ende                                                              | Patienten<br>ID                          | Elektroden                                                            |                | <b>Messung</b> | Zeitmarke                                      |

<span id="page-26-1"></span>*Abbildung 15: NRS-Eingabemaske*

Bei aktiver NRS-Eingabe ist über dem Verlaufsdiagramm eine Zeile mit den manuell eingegebenen NRS Werten für jede Stimulation sichtbar:

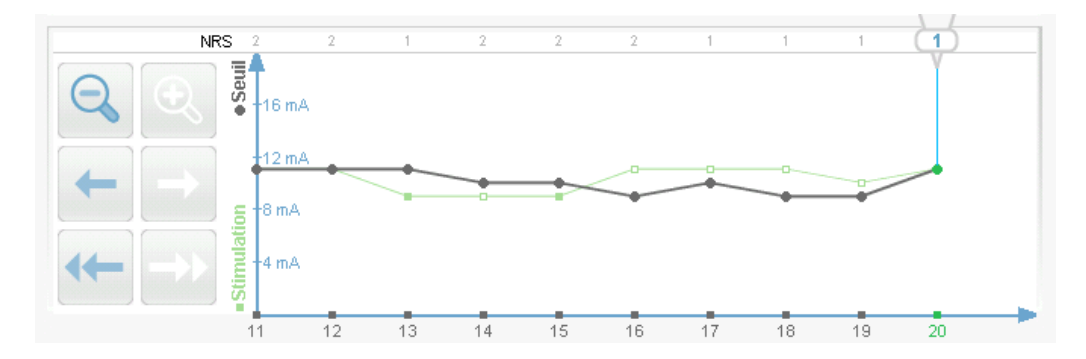

*Abbildung 16: Anzeige der NRS-Werte über dem Verlaufsdiagramm*

# <span id="page-26-0"></span>**12 Unterbrechung und Beenden der Messung**

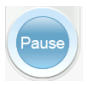

Durch Drücken des Pause Buttons in der linken unteren Bildschirmecke wird die Messung und Stimulation unterbrochen. Es werden keine Stimuli mehr an den Patienten abgegeben.

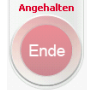

Der Ende Button wird nun rot angezeigt. Über dem Ende Button erscheint in roter Schrift "Angehalten" mit der Angabe der Stromstärke des folgenden Stimulus. Gleichzeitig wird der Button "Messung" in der Prozessleiste grün und mit der Beschriftung "Messung fortsetzen"

angezeigt, sofern der Messbildschirm aktiv ist. Ein Drücken dieses Buttons führt zur Fortsetzung der Messung mit der angezeigten Stimulationsstärke.

Erneutes Drücken des nun roten Ende Buttons führt zu der Abfrage, ob die Messung beendet werden soll. Nach Bestätigung durch "OK" wird eine Zusammenfassung der durchgeführten Messung angezeigt, wie in [Abbildung 17](#page-27-1) dargestellt. Nach Ablauf der voreingestellten Anzahl Stimuli wird ebenfalls die Zusammenfassung dargestellt. Durch Betätigen des Buttons mit dem Summenzeichen neben der Zusammenfassung lässt wieder den Messbildschirm erscheinen, auf dem das Verlaufsdiagramm noch einmal betrachtet werden kann und Zeitmarken gesetzt werden können. Soll die Messung abgeschlossen und gespeichert oder verworfen werden, drückt man den Button "Messung beenden".

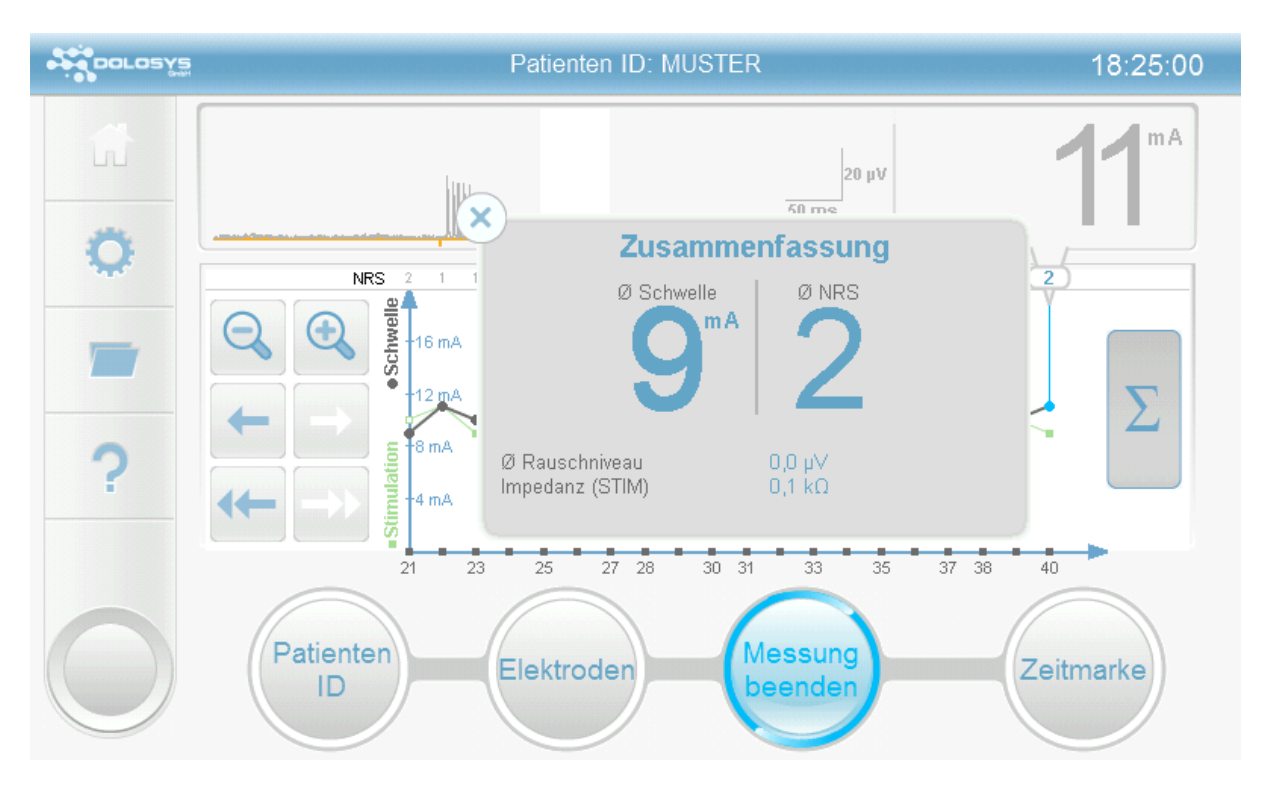

*Abbildung 17: Anzeige der Zusammenfassung nach dem Messende. Hier dargestellt für eine Messung mit NRS-Eingabe*

# <span id="page-27-1"></span><span id="page-27-0"></span>**13 Konfigurationsmenü**

Der Schmerzmonitor erlaubt verschiedene Einstellungen der Stimulation bzw. Auswertung der Reflexantworten, die im Konfigurationsmenü verändert werden können. Außerdem können hier die Datumsund Uhrzeiteinstellungen aktualisiert werden.

Das Konfigurationsmenü kann über das Symbol <sup>c</sup>am linken Bildschirmrand erreicht werden. Zum Verlassen des Konfigurationsmenüs drücken Sie das Symbol **an der selben Stelle**.

# <span id="page-28-0"></span>**13.1 Einstellung der Messmethode**

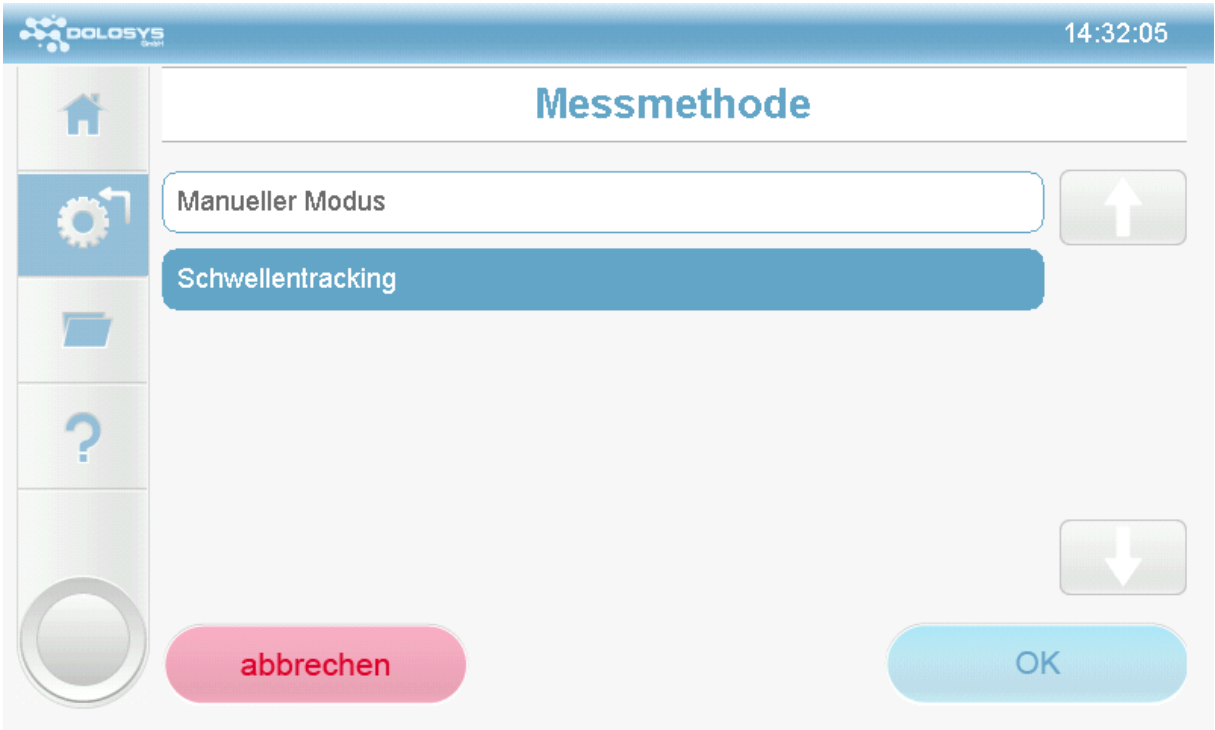

#### *Abbildung 18: Einstellungsbildschirm*

Durch Drücken des Feldes "Messmethode" im Einstellungsbildschirm kann zwischen zwei Methoden ausgewählt werden:

- Manueller Modus: Der Stimulator stimuliert mit konstanter Stromstärke, die direkt auf dem Messbildschirm verändert werden kann (in 0.1, 1 und 5 mA Schritten). Im Messbildschirm wird das im Unterpunkt "Messmethoden-Parameter" ausgewählte Auswertungskriterium angezeigt.
- Schwellentracking: Der Stimulator bestimmt automatisiert die Reflexschwelle durch Abgabe von Stimulationen im Bereich der Reflexschwelle.

Bei Auswahl einer Messmethode werden die zuletzt gesetzten Messmethoden-Parameter der entsprechenden Messmethode geladen und können sich daher von den konkreten Parameterwerten der zuvor gewählten Messmethode unterscheiden. Sie sollten daher unbedingt vor Messbeginn mit der neuen Messmethode überprüft werden.

# <span id="page-28-1"></span>**13.2 Einstellung der Stimulus-Art**

Durch Drücken des Feldes "Stimulus-Art" kann zwischen zwei Stimulations-Arten ausgewählt werden:

- RIII-Reflex: Fünf Einzelrechteckpulse von 1 ms Dauer und 4 ms Interpulsabstand (200 Hz).
- H-Reflex: Ein Einzelrechteckpuls von 1 ms Dauer.

Bei Auswahl einer Stimulus-Art werden die zuletzt gesetzten Stimulus-Parameter der entsprechenden Stimulus-Art geladen und können sich daher von den konkreten Parameterwerten der zuvor gewählten Stimulus-Art unterscheiden. Sie sollten daher unbedingt vor Messbeginn mit der neuen Stimulus-Art überprüft werden.

# <span id="page-29-0"></span>**13.3 NRS Eingabe**

Die Option "NRS Eingabe" (für Numerische Rating-Skala) ermöglicht die manuelle Eingabe eines Wertes für die vom Patienten angegebene Intensität und das Ausmaß der Schmerzen. Diese Funktion findet vor allem im Rahmen der ambulanten Schmerztherapie Anwendung. Die Benutzung dieser Option ist in Kapitel [11.1](#page-25-0) beschrieben.

#### **INFORMATION:**

**Die Messung bzw. Applikation weiterer Stimuli wird unterbrochen, bis die manuelle Eingabe des NRS**  Wertes erfolgt ist (oder das Feld "Keine Angabe" gewählt wurde). Erfolgt diese nicht innerhalb des **eingestellten Interstimulus-Intervalls, fährt das Gerät erst nach abgeschlossener NRS-Eingabe mit der Stimulation fort, was dazu führt dass das eingestellte Interstimulus-Intervall nicht eingehalten werden kann.**

# <span id="page-29-1"></span>**13.4 Messmethoden-Parameter**

#### **INFORMATION:**

**Jede Messmethode hat ihren eigenen Satz an Einstellungsparametern. Diese können mitunter bei mehreren Methoden den gleichen Namen haben (etwa "Anzahl Stimulationen"), aber es wird für jede Messmethode ein eigener Wert abgespeichert.**

Auswertungskriterium: Es kann aus verschiedenen statistischen Werten zur Reflexauswertungsanalyse ausgewählt werden:

- Summe: Summe der EMG-Amplituden im Reflexbereich.
- Quadratsumme: Quadratsumme der EMG-Amplituden im Reflexbereich.
- Mittelwert: Mittelwert der EMG-Amplituden im Reflexbereich.
- Maximum: Maximalwert der EMG-Amplituden im Reflexbereich.
- Standardabweichung: Standardabweichung der EMG-Amplituden im Reflexbereich.
- Varianz: Varianz der EMG-Amplituden im Reflexbereich.
- Baseline-korrigierter Mittelwert: Mittelwert der EMG-Amplituden im Reflexbereich minus des Mittelwerts der EMG-Amplituden im Rauschbereich.
- Mittelwert z-Score: Baseline-korrigierter Mittelwert geteilt durch Standardabweichung der EMG-Amplituden im Rauschbereich.
- Baseline-korrigiertes Maximum: Maximum der EMG-Amplituden im Reflexbereich minus des Mittelwerts der EMG-Amplituden im Rauschbereich.
- Peak z-Score: Baseline-korrigiertes Maximum geteilt durch Standardabweichung der EMG-Amplituden im Rauschbereich.

• Cohen's d:

Baseline-korrigierter Mittelwert geteilt durch die gepoolte Standardabweichung des Reflexbereichs und des Noisebereichs.

Auswertungskriterium-Cutoff-Wert: *(nur Schwellentracking)* Grenzwert des Auswertungskriteriums, ab dem eine Reflexantwort als positiv bewertet wird.

Anzahl der Stimuli: Bestimmt die Anzahl der Stimuli, nach der die Messung automatisch beendet wird.

Start-Stimulus-Intensität: Bestimmt die Stimulationsstärke, mit der die Stimulation beginnt.

Minimale Schrittgröße: *(nur Schwellentracking)* Die minimale vom Gerät verwendete Schrittgröße, mit der bei erkanntem Reflex die Intensität des nächsten Stimulus erniedrigt bzw. bei nicht erkanntem Reflex erhöht wird. Das Gerät steuert die aktuelle Schrittweite im Bereich zwischen eingestellter minimaler und maximaler Schrittweite in Abhängigkeit der Stabilität der aktuell gemessenen Schwelle (siehe "Anzahl Richtungswechsel vor Schritthalbierung" und "Gleichgerichtete Schritte vor Schrittweitenverdopplung").

Maximale Schrittgröße: *(nur Schwellentracking)* Die maximale vom Gerät verwendete Schrittgröße, mit der bei erkanntem Reflex die Intensität des nächsten Stimulus erniedrigt bzw. bei nicht erkanntem Reflex erhöht wird. Das Gerät steuert die aktuelle Schrittweite im Bereich zwischen eingestellter minimaler und maximaler Schrittweite in Abhängigkeit der Stabilität der aktuell gemessenen Schwelle (siehe "Anzahl Richtungswechsel vor Schritthalbierung" und "Gleichgerichtete Schritte vor Schrittweitenverdopplung").

Anzahl Richtungswechsel vor Schritthalbierung: *(nur Schwellentracking)* Dieser Wert gibt an, wie oft das Gerät um die Schwelle herum stimulieren muss, d.h. wie oft direkt hintereinander ein ständiger Wechsel zwischen Reflex und keinem Reflex erfolgen muss, bis die aktuelle Schrittweite halbiert wird. Dabei wird die Schrittweite nur bis zur eingestellten minimalen Schrittweite halbiert. Dies dient dazu, die Schwelle durch möglichst kleine Schritte möglichst genau zu bestimmen.

Gleichgerichtete Schritte vor Schrittweitenverdopplung: *(nur Schwellentracking)* Dieser Wert gibt an, wie oft das Gerät hintereinander in dieselbe Richtung stimulieren muss, d.h. entweder ausschließlich hoch, weil kein Reflex erkannt wird, oder ausschließlich runter, weil immer Reflexe erkannt werden, bis die aktuell verwendete Schrittweite verdoppelt wird. Dabei wird die Schrittweite nur bis zur eingestellten maximalen Schrittweite erhöht. Dies dient dazu, in möglichst wenigen Schritten bis zur aktuellen Reflexschwelle zu stimulieren.

Anzahl Werte für Schwellenbestimmung: *(nur Schwellentracking)* Gibt die Anzahl an vorhergehenden Stimulationen an, die für die Schwellenberechnung verwendet wird. Ein Wert von 7 (Standard) bedeutet beispielsweise, dass jede Reflexschwelle aus den letzten 7 Stimulations-Antwort-Paaren berechnet wird. Die Anzahl Werte für Schwellenbestimmung ist dementsprechend auch die Zahl an Stimulationen, die ausgeführt werden müssen, bevor die erste Schwelle einer Messung berechnet werden kann.

Maximaler Anzeigebereich (Graph): *(nur Schwellentracking)* Bestimmt die Skalierung der y-Achse im Verlaufsdiagramm. Sollte ein Reflexwert den hier eingestellten Bereich überschreiten, wird die y-Achse automatisch skaliert, um alle Reflexwerte anzuzeigen.

# <span id="page-31-0"></span>**13.5 Stimulus Parameter**

#### **INFORMATION:**

**Jede Stimulus-Art hat ihren eigenen Satz an Einstellungsparametern. Diese können mitunter bei mehreren Methoden den gleichen Namen haben (etwa "Interstimulus-Intervall"), aber es wird für jede Stimulus-Art ein eigener Wert abgespeichert.**

Interstimulus-Intervall: Das Interstimulus-Intervall gibt an, in welchem zeitlichen Abstand die Stimuli abgegeben werden.

Interstimulus-Intervall-Randomisierung: Es kann der prozentuale Anteil, mit der das Stimulus-Intervall variiert wird, gewählt werden. Bei einem gewählten Stimulus-Intervall von 10 s und einer gewählten Interstimulus-Intervall-Randomisierung von 50% variiert das Interstimulus Intervall zufällig in einem Bereich zwischen 5 und 15 s.

Reflexbereich Start: Zeitpunkt des Beginns der Reflexauswertungsanalyse nach Stimulationsbeginn.

Reflexbereich Ende: Zeitpunkt des Endes der Reflexauswertungsanalyse nach Stimulationsbeginn.

Rauschbereich Start: Zeitpunkt des Beginns des Auswertungsfensters des Rauschniveaus (Basislinie). Die Zeit wird relativ zum Stimulationsbeginn angegeben und ist daher stets negativ.

Rauschbereich Ende: Zeitpunkt des Endes des Auswertungsfensters des Rauschniveaus (Basislinie). Die Zeit wird relativ zum Stimulationsbeginn angegeben und ist daher stets negativ.

<span id="page-31-1"></span>Maximal akzeptables Rauschniveau: Das maximale Rauschniveau, innerhalb dessen ein gemessener Wert für die Auswertung im Schwellentracking verwendet wird. Überschreitet ein Wert im Rauschbereich (definiert durch Rauschbereich Start – Ende) einer Messung diesen Wert, so erscheint ein Hinweis auf dem Messbildschirm und der Wert wird nicht für die Berechnung der Reflexschwelle verwendet.

### **13.6 Systemparameter**

In diesem Menü können Datum, Uhrzeit und Marker-Labels geändert werden.

Datum: Nach Drücken von "Datum" auf dem Touchscreen können Sie durch betätigen der Pfeiltasten das Datum verändern. Das Datum wird im Format Tag-Monat-Jahr angegeben.

Uhrzeit: Nach Drücken von "Uhrzeit" auf dem Touchscreen können Sie durch betätigen der Pfeiltasten die Uhrzeit verändern. Die Uhrzeit wird im Format Stunde-Minute eingegeben.

Stimulationsartefakte ausblenden: wenn aktiv, wird während der Stimulation am Eingang der Signalkette GND anstelle des Signals angelegt. Das verhindert, dass bei starken Stimulationsartefakten die Filter übersteuert werden. Wenden Sie sich an den Hersteller, wenn diese Option nicht zur Verfügung steht. Wie eine Übersteuerung durch Stimulationsartefakte aussieht, ist im Folgenden dargestellt:

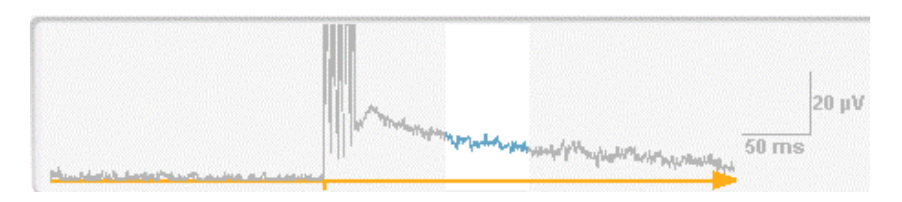

*Abbildung 19: Messung, bei der eine Übersteuerung aufgrund der Stimulationsartefakte auftritt. Die große Abklingamplitude im Auswertungsfenster führt zur einer falsch-positiv Bewertung.*

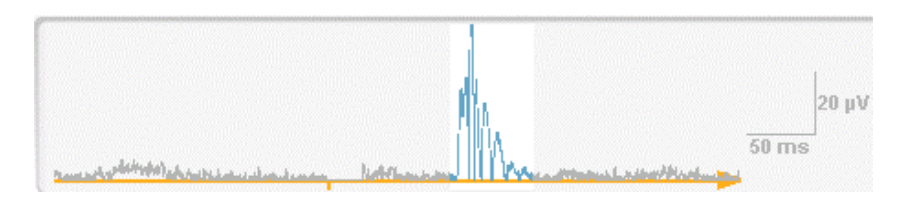

*Abbildung 20: Messung, bei der die Stimulationsartefakte ausgeblendet wurden. Die abklingende Kurve ist nicht mehr vorhanden, eine reguläre Reflexbestimmung ist möglich.*

Marker-Labels: Erlaubt das Erstellen, Umbenennen und Löschen von Labels, die im Verlaufsdiagramm als Zeitmarke eingefügt und angezeigt werden können.

Auf Werkseinstellungen zurücksetzen: Stellt alle Parameter auf die Werkseinstellungen zurück.

# <span id="page-33-0"></span>**14 Mögliche Fehlerquellen**

# <span id="page-33-1"></span>**14.1 Hohes Rauschen**

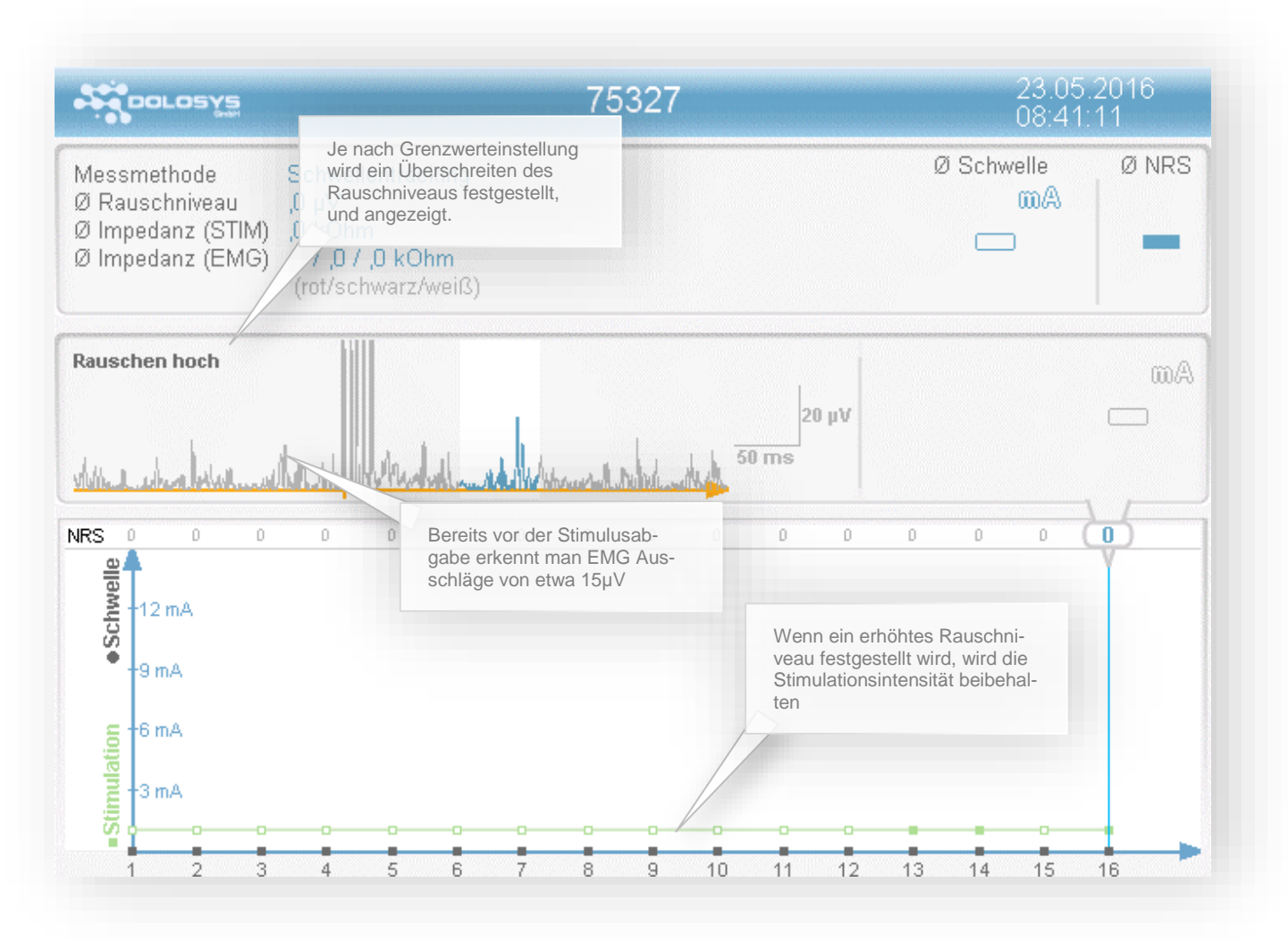

#### **Ursache:**

Der Patient spannt die Muskeln unter den Elektroden an.

#### **Maßnahmen:**

Messung pausieren und den Patienten zur Entspannung motivieren. Bequeme Liegeposition annehmen lassen, ggf. Knierolle verwenden.

# <span id="page-34-0"></span>**14.2 "Rauschen" in Form von Spikes**

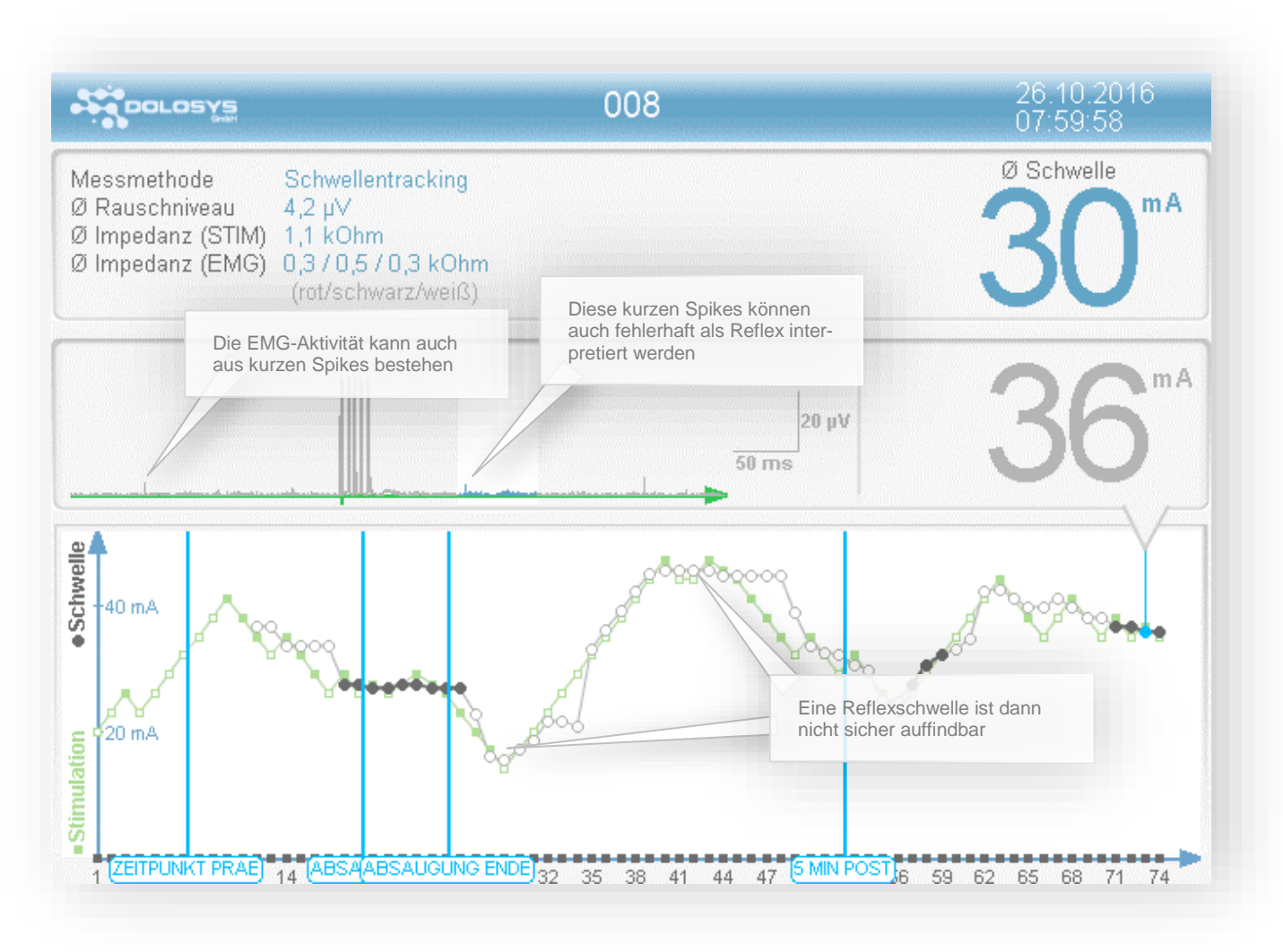

#### **Ursache:**

Unkoordinierte Muskelaktivität. Bislang wurde solche EMG Aktivität insbesondere bei Intensivpatienten mit erhöhtem Hirndruck festgestellt.

#### **Maßnahmen:**

Messung im manuellen Modus durchführen.

# <span id="page-35-0"></span>**14.3 Übersteuerung durch Stimulationsartefakte**

#### **Ursache:**

Hohe Elektrodenimpedanzen oder Abstand zwischen EMG- und STIM-Elektroden nicht ausreichend groß

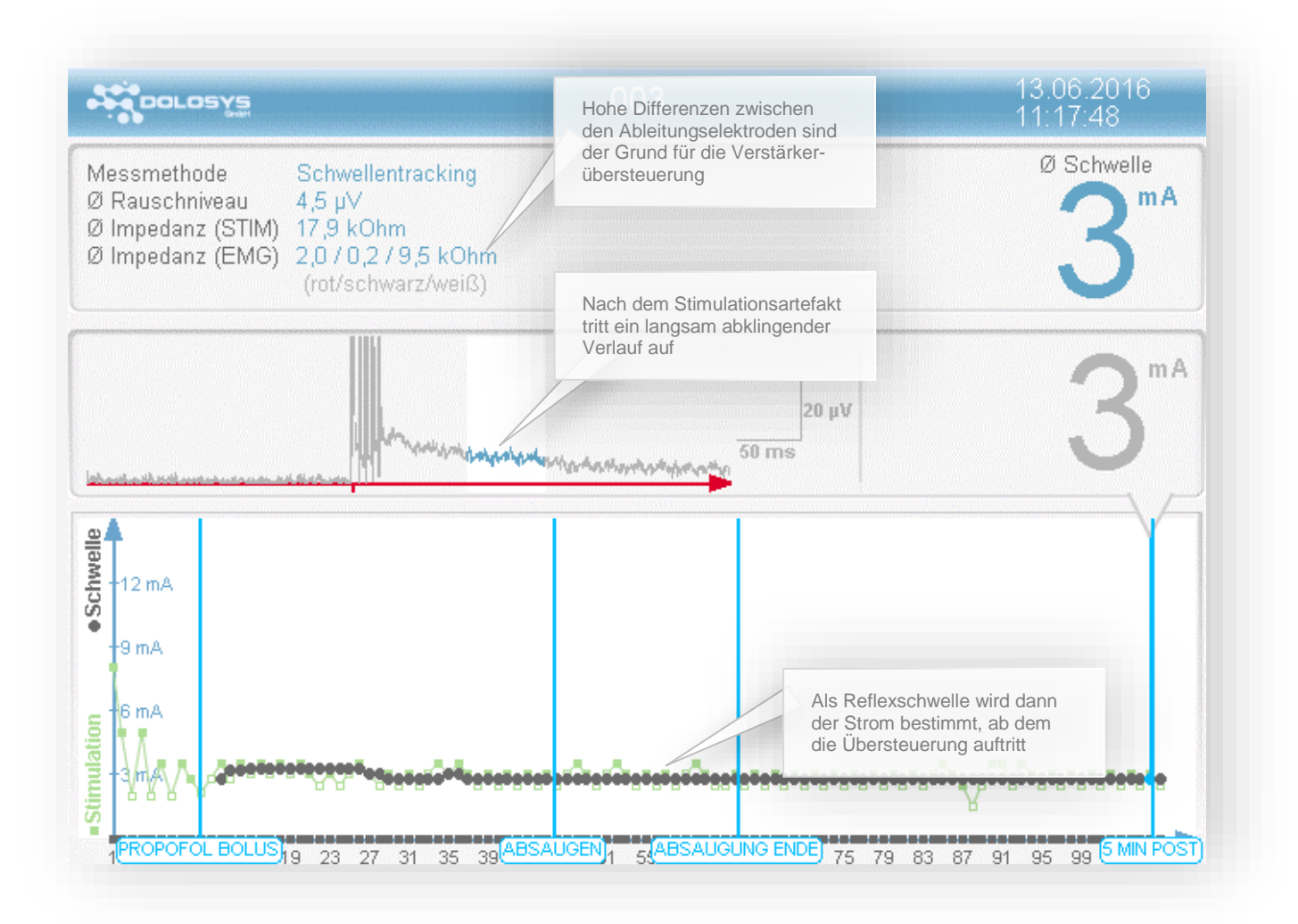

#### **Beschreibung:**

Aufgrund von Stimulationsartefakten großer Amplitude werden die analogen Filter übersteuert. Das führt zu einem langsam abklingenden Verlauf in der Spur, was bei entsprechenden Amplituden zu einer falsch-positiv Bewertung des gewählten Auswertekriteriums führen kann.

#### **Maßnahmen:**

"Stimulationsartefakte ausblenden" im Konfigurationsmenü auswählen.

Reduzieren der Elektrodenimpedanzen durch Wiederholen der Hautvorbereitung und verwenden neuer Elektroden.

# <span id="page-36-0"></span>**15 Archiv**

Das Patientenarchiv mit den abgespeicherten Messungen kann jederzeit über das Symbol aufgerufen werden. Es erscheint die Patienten ID-Auswahl für das Archiv, in der die einzelnen Patienten IDs als Karteikarten in alphabetischer Reihenfolge abgebildet sind.

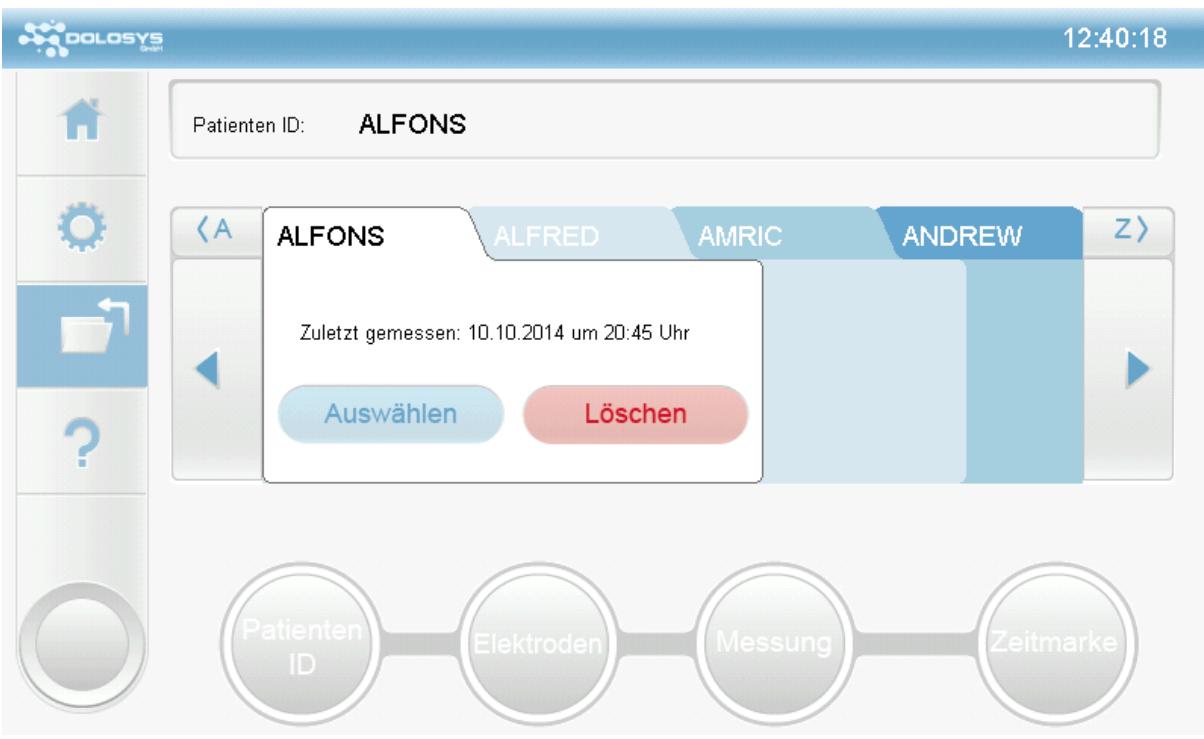

*Abbildung 21: Patientenarchiv*

Die Karteikarte des zuletzt gemessenen Patienten wird initial aktiviert. Durch Berührung der Pfeiltasten wird das dargestellte Register jeweils um eine Karte verschoben. Die Buttons  $\left( \frac{\langle A |}{\langle A |} \right)$ und  $\left| \frac{Z}{Z} \right)$ ermöglichen ein Verschieben des dargestellten Registers zum nächsten Buchstaben innerhalb des Gesamtregisters.

Durch Drücken des Auswahl Buttons auf der Karteikarte können alle durchgeführten Messungen der entsprechenden Patienten ID abgerufen werden. Auf dem Display erscheint dann das Archiv der ausgewählten Patienten ID. Im Balkendiagramm am unteren Bildrand werden die Minima und Maxima der Einzelmessungen dargestellt. Durch Anwahl eines Balkens kann die entsprechende Messung aufgerufen werden, die dann im Verlaufsdiagramm in der Mitte erscheint. Die Bedienung des Verlaufsdiagramms des Archivbildschirms erfolgt in Analogie zu Messbildschirm.

Über den Button "Löschen" im Patienten-ID-Auswahlbildschirm des Archivs können einzelne Patienten komplett und unwiderruflich gelöscht werden.

# <span id="page-37-0"></span>**16 Reinigen und Desinfizieren**

#### **WARNUNG:**

**Stromschlaggefahr – Ziehen Sie unbedingt den Netzstecker vom Monitor, bevor Sie mit dem Reinigen und Desinfizieren der Geräteoberflächen beginnen.**

**Warten Sie mit dem Wiederanschließen an das Netz, bis alle gereinigten Teile vollständig trocken sind.** 

**Achten Sie unter Heranziehung von üblichen Vorsichtsmaßnahmen darauf, den Kontakt mit infektiösen Materialen zu vermeiden.**

#### **VORSICHT:**

**Personengefährdung, Geräteschaden – Beachten Sie unbedingt die Anwendungshinweise der Reinigungsmittel- und Desinfektionsmittelhersteller.**

### <span id="page-37-1"></span>**16.1 Reinigung des Gerätes**

Reiben Sie die Geräteoberfläche nur feucht ab und achten Sie darauf, dass keine Flüssigkeit in das Gerät eindringt. Grundsätzlich sollte ein fusselfreies, saugfähiges Tuch genutzt werden. Das Tuch sollte in lauwarmes Wasser mit Reinigungsmittel (z.B. Hexaquart plus ®) getaucht und gut ausgewrungen werden. Verwenden Sie keine scheuernden Mittel.

Blut oder infektiöse Materialien, sowie verschüttete Flüssigkeiten, sollten so rasch wie möglich entfernt werden.

### <span id="page-37-2"></span>**16.2 Reinigung der Anschlussleitungen**

Lösen Sie die Leitungen vom Gerät, bevor Sie mit dem Reinigen und Desinfizieren beginnen. Ziehen Sie zum Lösen einer Leitung grundsätzlich am Stecker und nicht an der Leitung.

Zum Reinigen und Desinfizieren reiben Sie die Leitungen nur ab. Grundsätzlich sollte ein fusselfreies, saugfähiges Tuch genutzt werden. Das Tuch sollte in lauwarmes Wasser mit Reinigungsmittel (z.B. Hexaquart plus ®) getaucht und gut ausgewrungen werden. Verwenden Sie keine scheuernden Mittel. Tauchen Sie die Leitungen keinesfalls in die Flüssigkeit.

Stellen Sie sicher, dass die Leitungen trocken sind, bevor sie wieder an den Paintracker angeschlossen werden.

Zur feuchten Wischdesinfektion des Gerätes kann auch farblose Isopropanollösung verwendet werden.

# <span id="page-38-0"></span>**17 Anhang**

# <span id="page-38-1"></span>**17.1 Technische Daten**

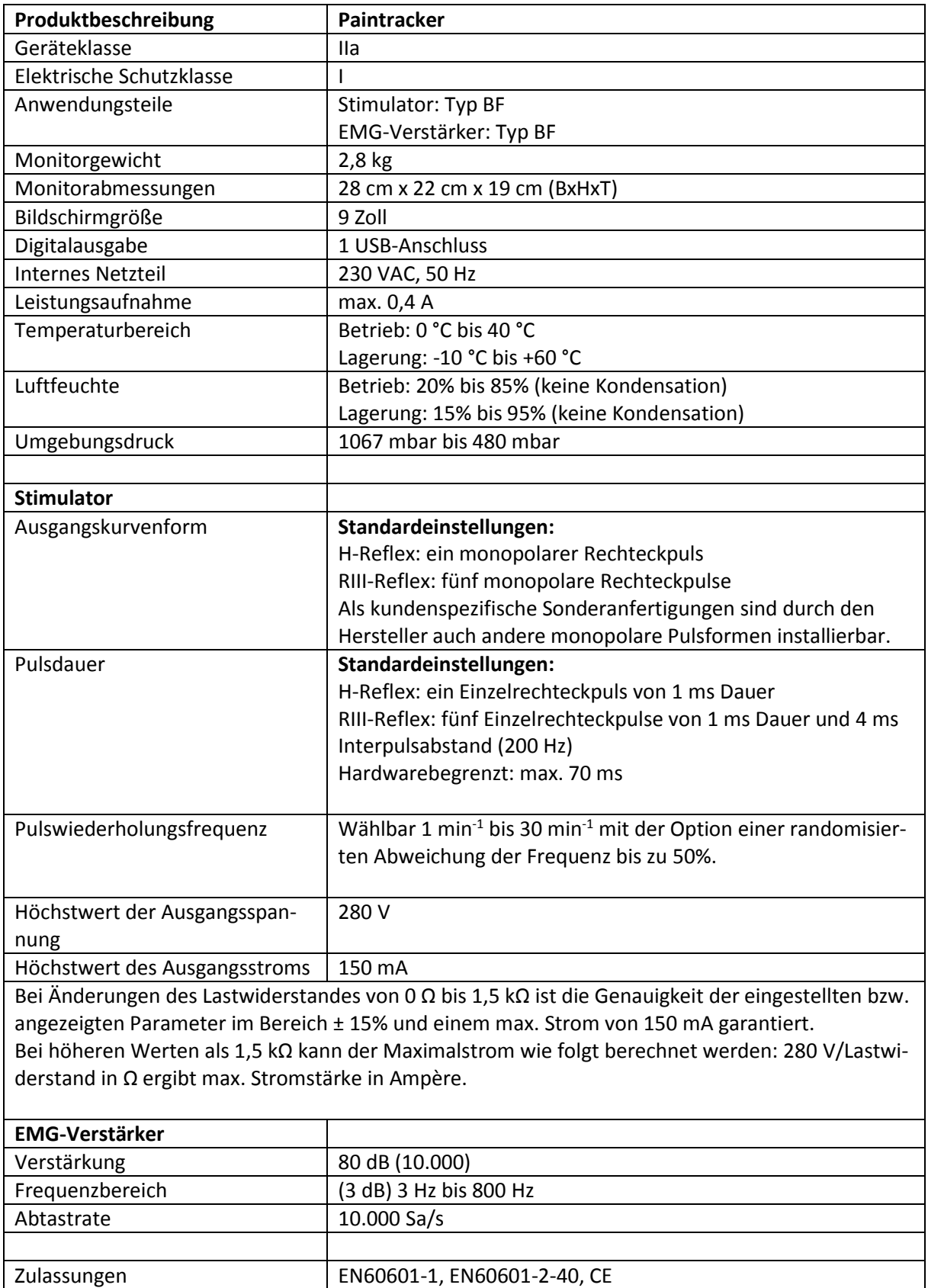

# <span id="page-39-0"></span>**17.2 Support und Service**

Für Support und Service stehen Ihnen Mitarbeiter des Herstellers unter den folgenden Kontaktdaten zur Verfügung:

#### **Dolosys GmbH**

Wöhlertstraße 8 10115 Berlin Germany

**Tel.: +49 30 275 92842 Fax: +49 30 275 92847 E-Mail: info@dolosys.de**

### <span id="page-39-1"></span>**17.3 Wartung und Reparaturen**

Für Reparaturen bzw. Angaben zur Durchführung von Wiederholungsprüfungen kontaktieren Sie den Hersteller.

### <span id="page-39-2"></span>**17.4 Garantiebestimmungen**

Der Hersteller gewährt dem Erstkäufer des Paintrackers eine Garantie für den Zeitraum von einem Jahr nach dem Datum des Versandes des Gerätes zum Kunden. Von der Garantie ausgenommen sind die Elektrodenkabel, sowie Einwegteile wie Elektroden.

### <span id="page-39-3"></span>**17.5 Entsorgung**

Die Entsorgung des Gerätes muss gesondert vom Hausmüll erfolgen.

# <span id="page-40-0"></span>**Notizen**

<span id="page-41-0"></span>**19 Konformitätserklärung**

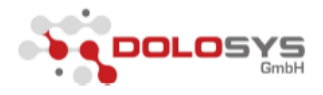

# Konformitätserklärung **Declaration of Conformity**

Name und Adresse des Herstellers Name and address of manufacturer

**Dolosys GmbH** Woehlertstrasse 8 10115 Berlin Germany

Hiermit erklären wir in alleiniger Verantwortung, dass das Medizinprodukt Hereby we declare on our own responsibility that the medical device

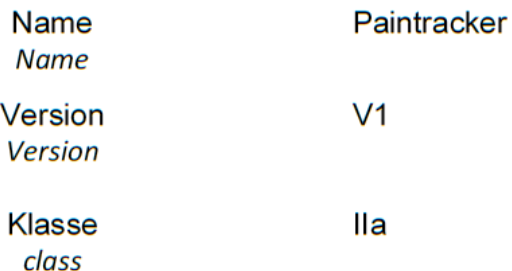

allen anwendbaren Anforderungen der Richtlinie 93/42/EWG, Anhang I entspricht meets all applicable requirements of the Directive 93/42/EWG, Annex I requirements.

Name, Adresse und ID der **Benannten Stelle** Name, address and ID of Notified Body

**Berlin Cert** Prüf- und Zertifizierstelle für Medizinprodukte GmbH an der Technischen Universität Berlin Dovestrasse 6 10587 Berlin CE 0633

Konformitätsbewertungsverfahren Conformity assessment procedure

Richtlinie 93/42/EWG, Anhang II Directive 93/42/EWG, Annex II

Gültigkeitsdauer Validity

2017-11-02

**Berlin** 

 $\overline{Ort}$ 

Place

8.10.2015 Datum Date

CEO **Funktion** Position

rechtsverbindliche Unterschrift authorized signature